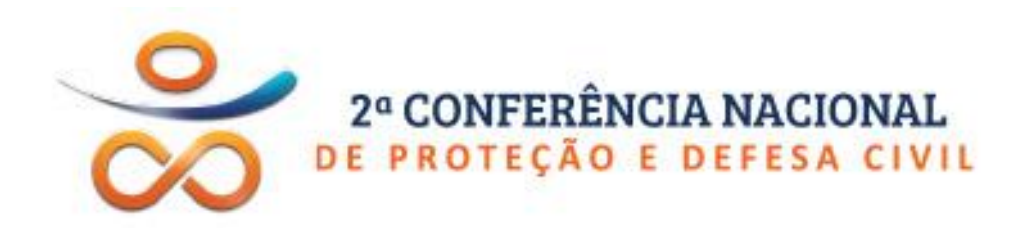

# ORIENTAÇÕES SOBRE O PORTAL

www.2cnpdc.mi.gov.br

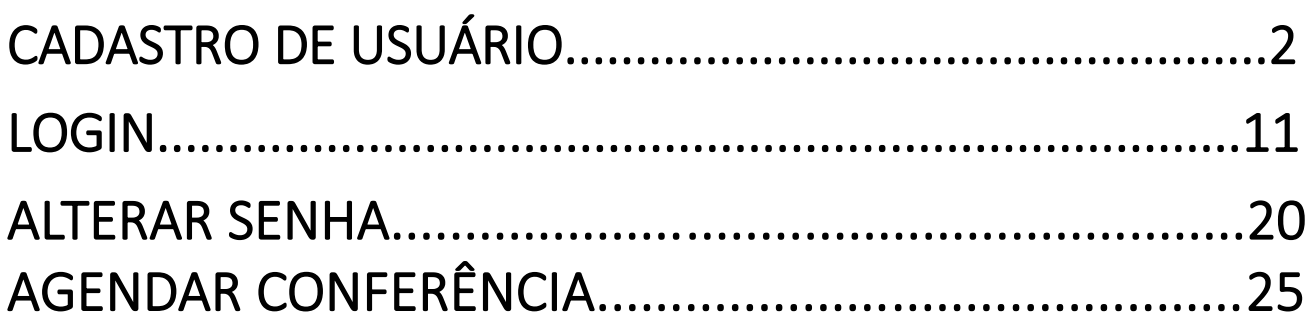

#### 1.NOME e SOBRENOME

a. Orienta-se que sejam os dados do coordenador da defesa civil.

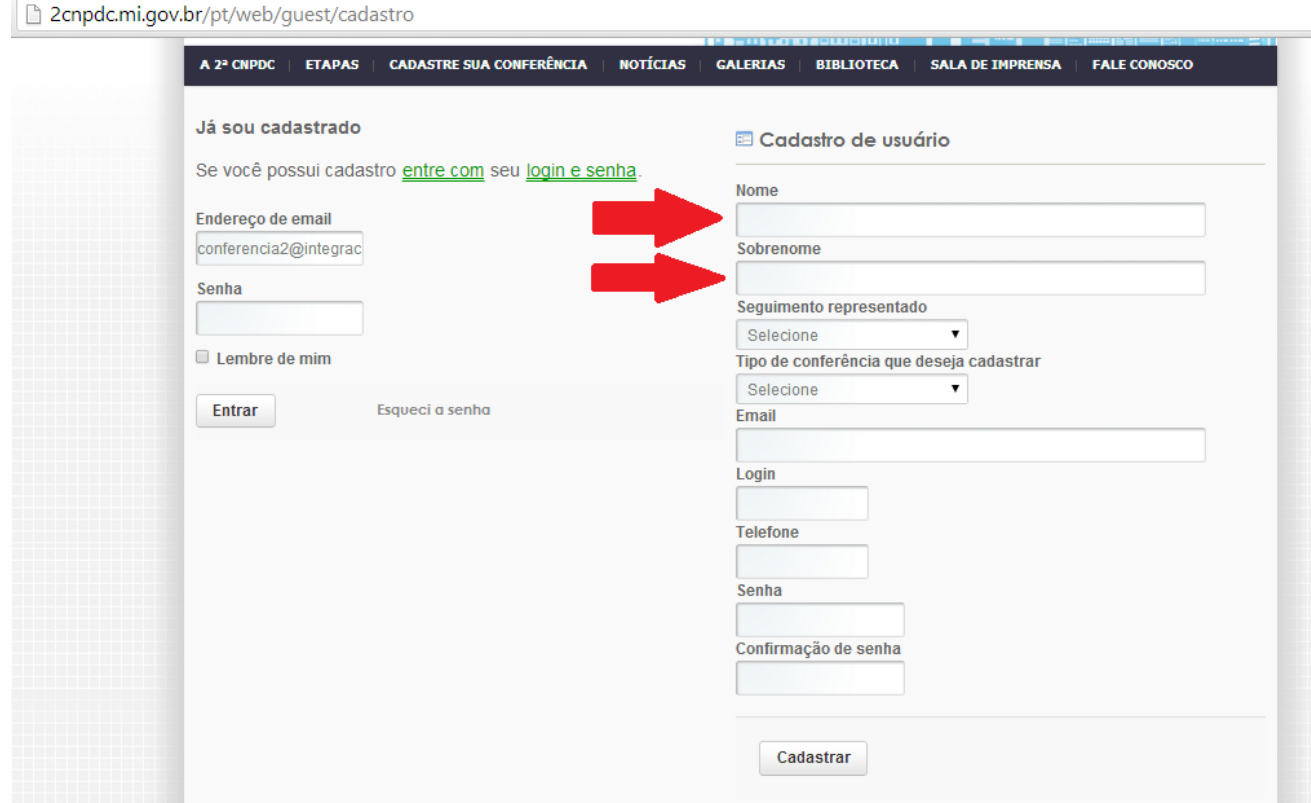

#### 2. SEGMENTO

- a. Para Conferencia Municipal ou Estadual deve ser selecionado o segmento "Poder Público".
- b. Ao selecionar o segmento "Poder Público" abrirá o campo "CNPJ", onde deve ser inserido o CNPJ da prefeitura municipal ou do governo do estado.
- c. O sistema permite a inserção de apenas um CNPJ.
- d. Caso o usuário pretenda agendar uma conferência intermunicipal, sugere-se seja informado o CNPJ da prefeitura municipal onde será realizada a conferência intermunicipal.

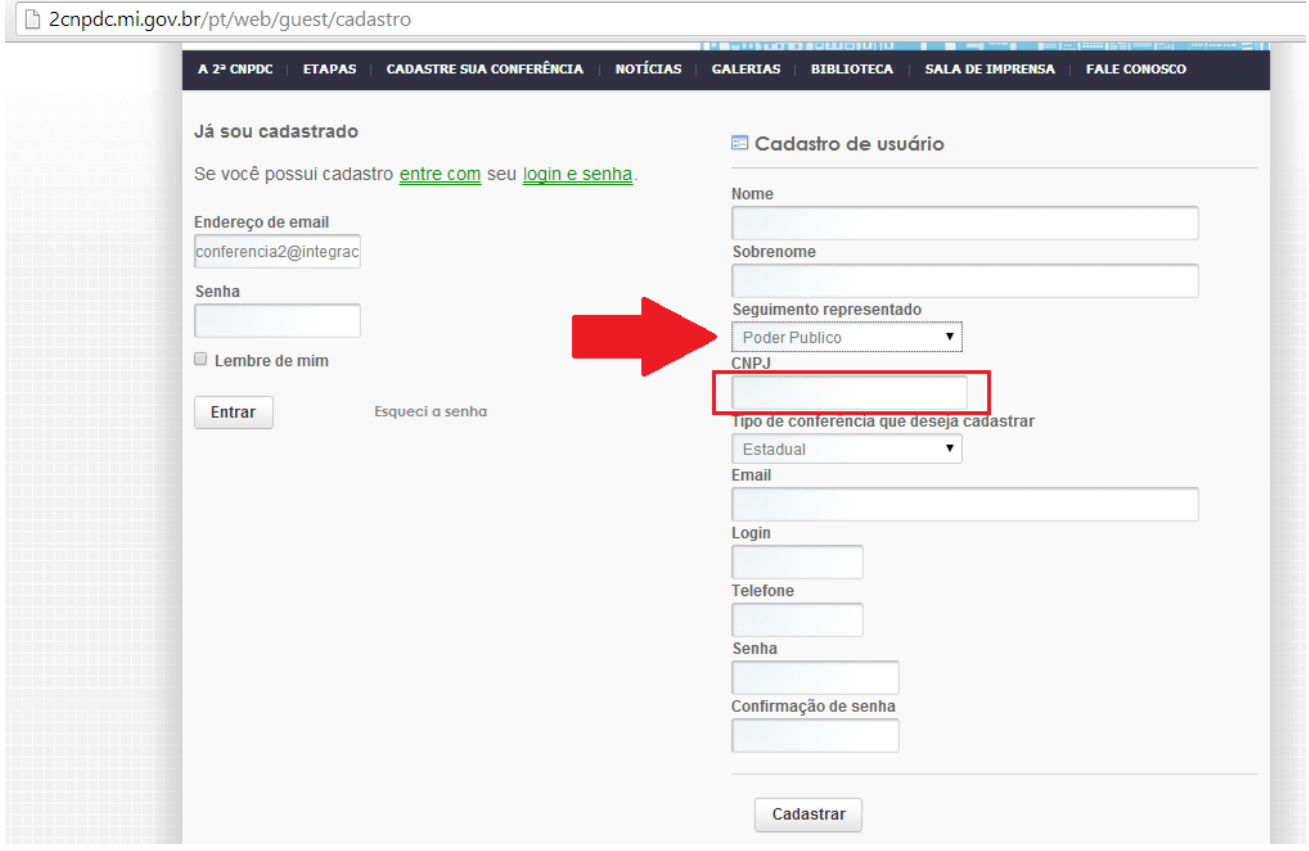

- e. Para Conferência Livre deverá ser selecionado o segmento "Sociedade Civil".
- f. Ao selecionar o segmento "Sociedade Civil" abrirá o campo "CPF", onde deve ser inserido o CPF do responsável pela Conferência Livre.
- g. O sistema permite a inserção de apenas um CPF.

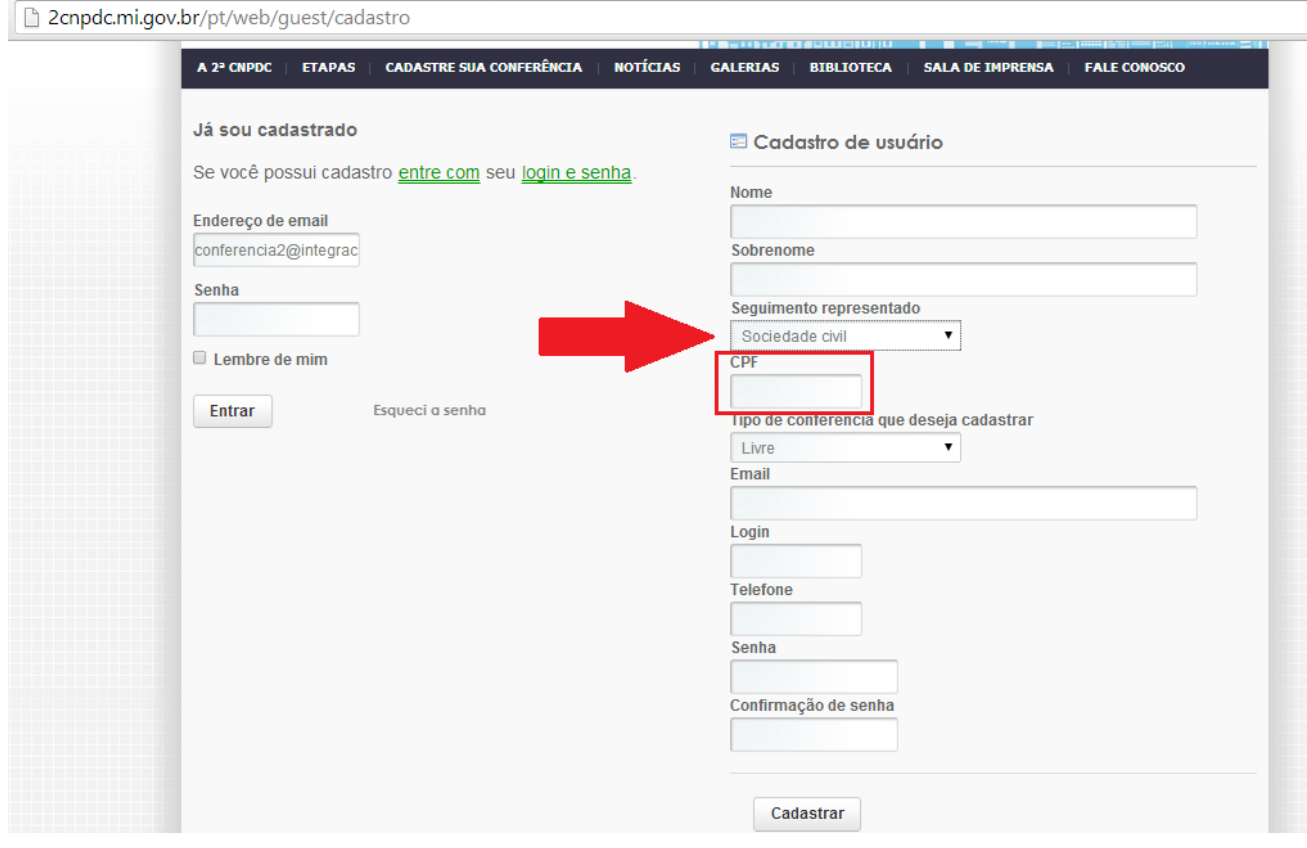

#### 3. TIPO DE CONFERÊNCIA QUE DESEJA CADASTRAR

- a. O usuário deverá ter cuidado ao preencher esse campo.
- b. Deve indicar exatamente a conferência que pretende registrar.
- c. Uma vez registrado um tipo de conferência, o sistema não permitirá que seja alterado.
- d. Para o usuário que selecionou o segmento "Poder Público" acima, o sistema permitirá que selecione "Estadual" ou "Municipal".

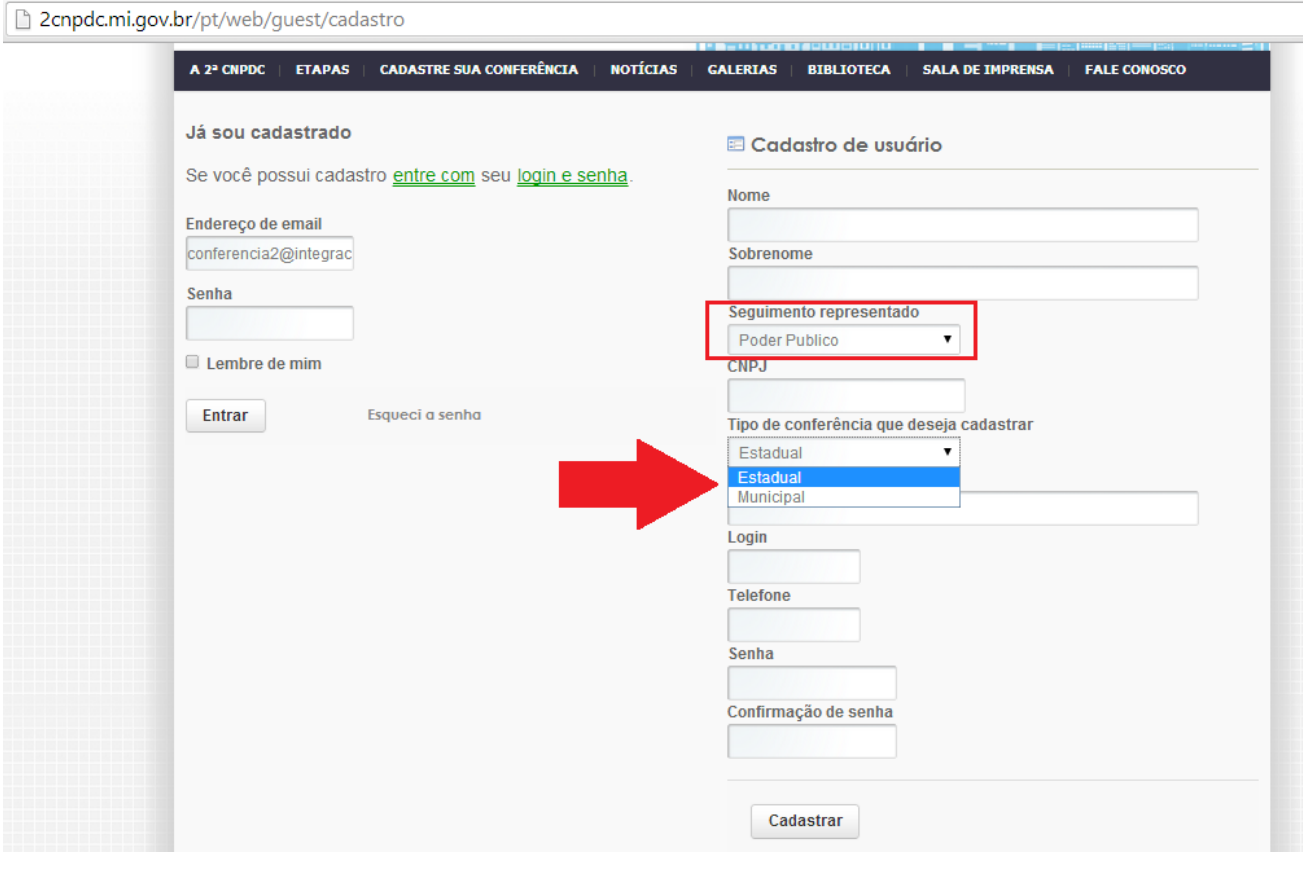

e. Para o usuário que selecionou o segmento "Sociedade Civil" acima, o sistema permitirá que selecione apenas a opção "Livre".

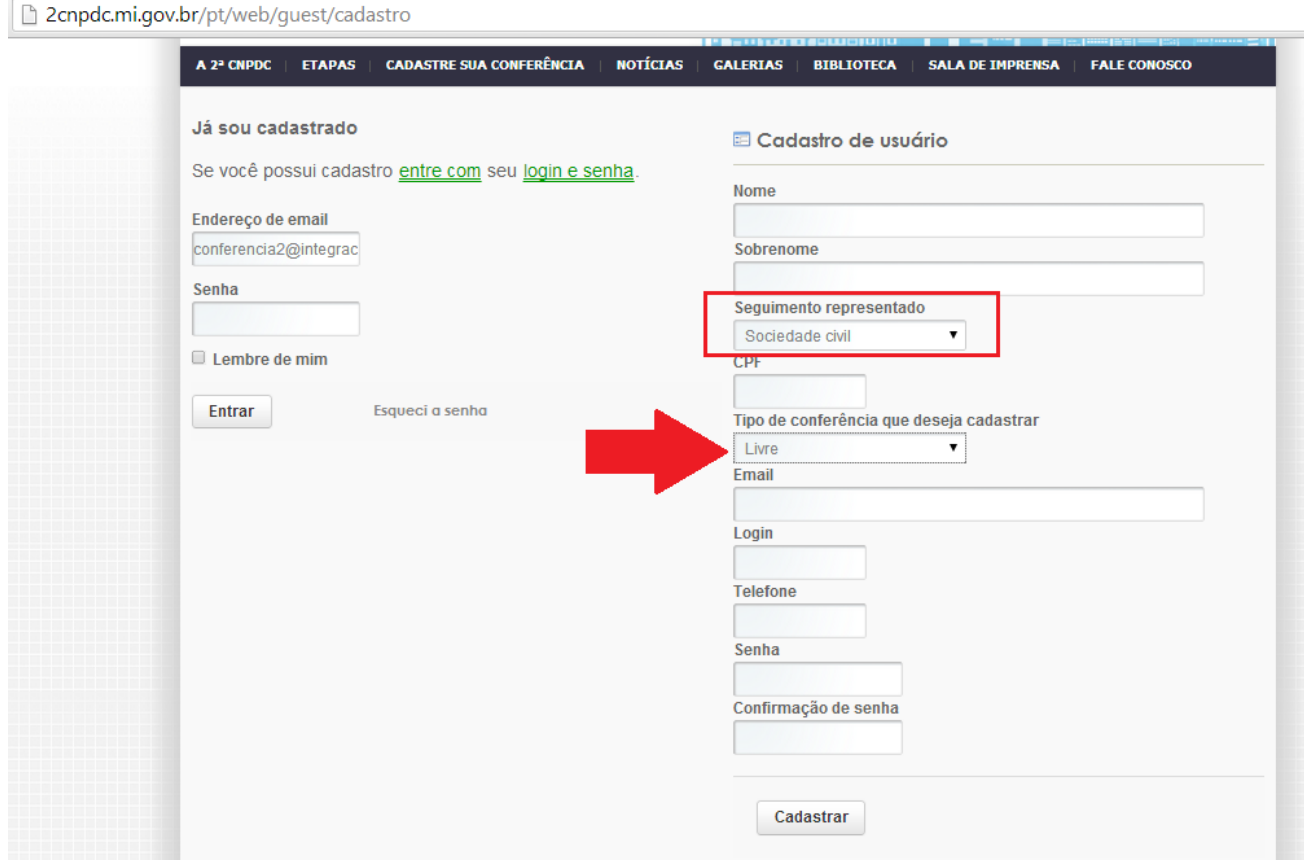

#### 4. E-MAIL

- a. O usuário deverá ter cuidado ao preencher esse campo.
- b. O campo é de preenchimento livre.
- c. O e-mail aqui registrado será utilizado para efetuar o posterior *login*.
- d. Caso sejam inseridos dados incorretos poderá haver problemas na utilização das ferramentas do portal.

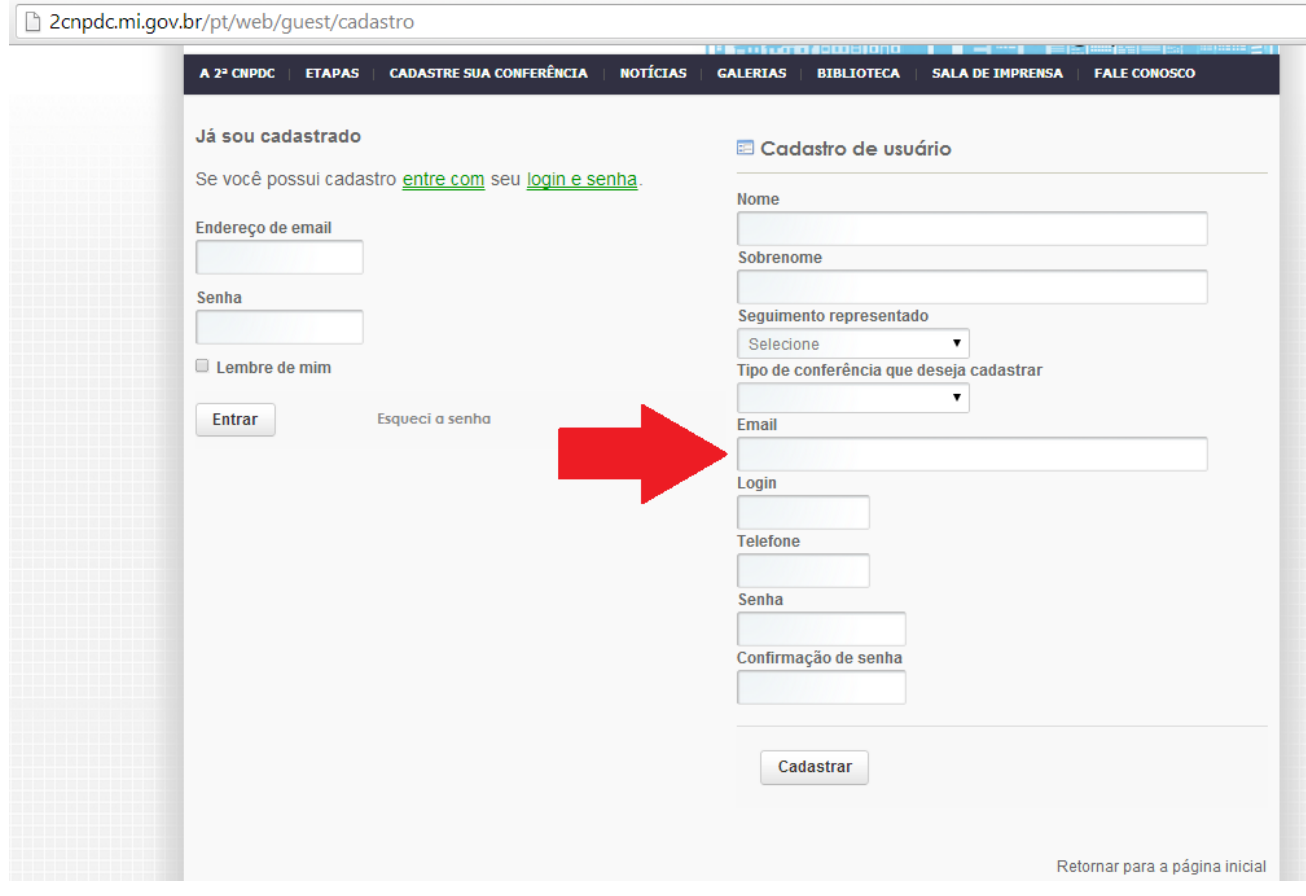

#### 5. LOGIN

- a. O campo é de preenchimento livre.
- b. O sistema não permite o registro de *login* já existente.
- c. Assim, orienta-se que seja inserido aqui o mesmo e-mail informado no campo acima.

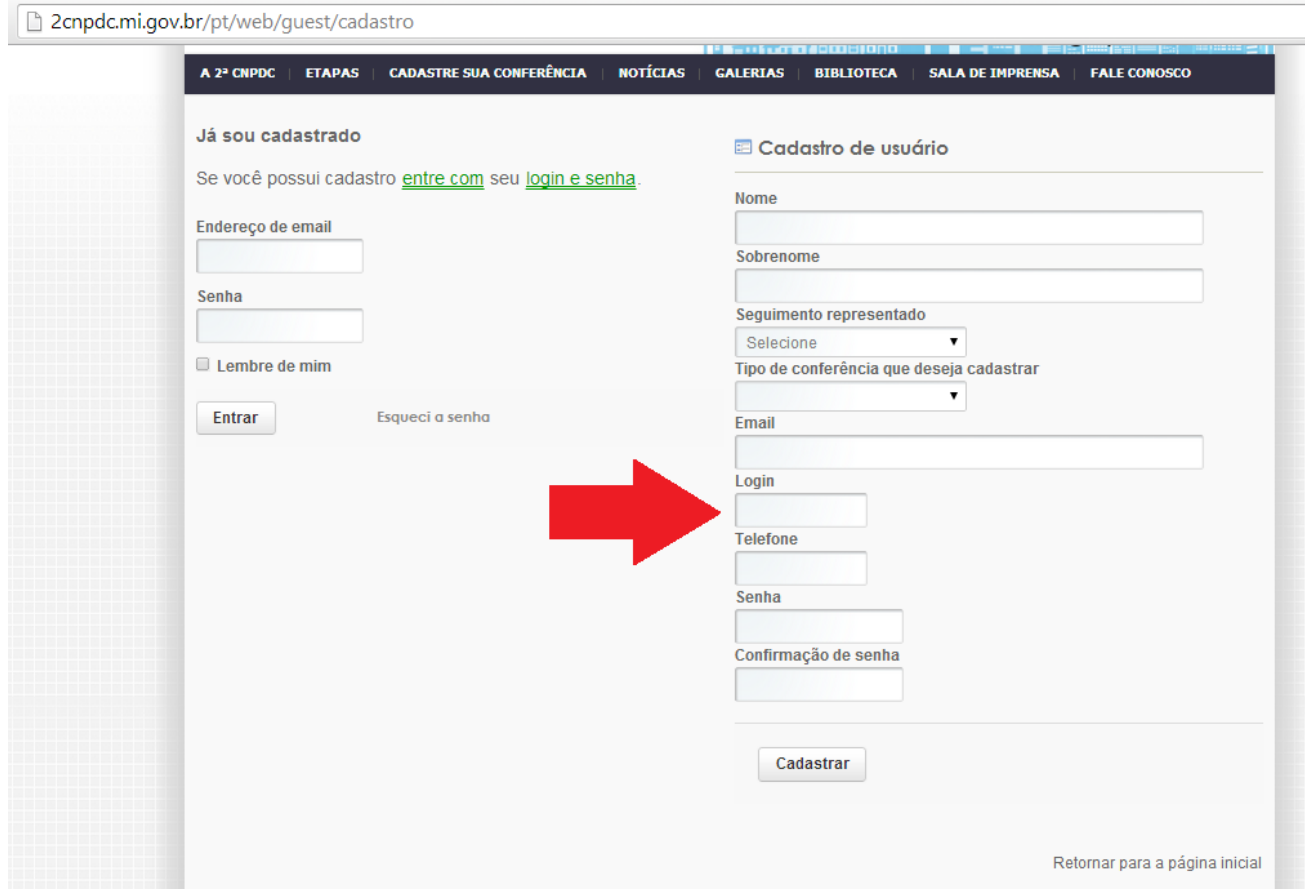

#### 6. SENHA

a. Sugere-se escolher senha de fácil lembrança.

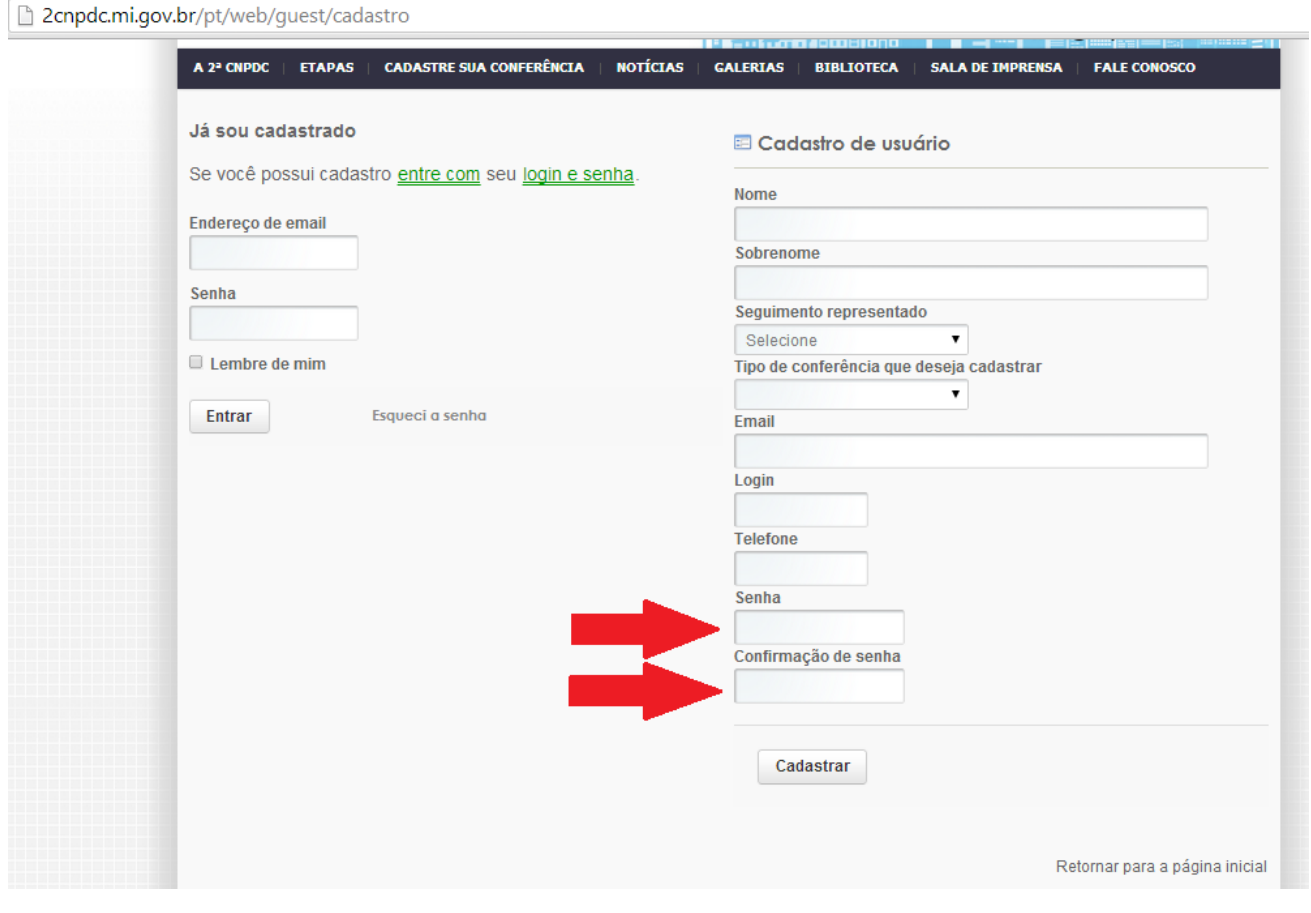

#### 7. CADASTRAR

a. Clicar no botão "Cadastrar".

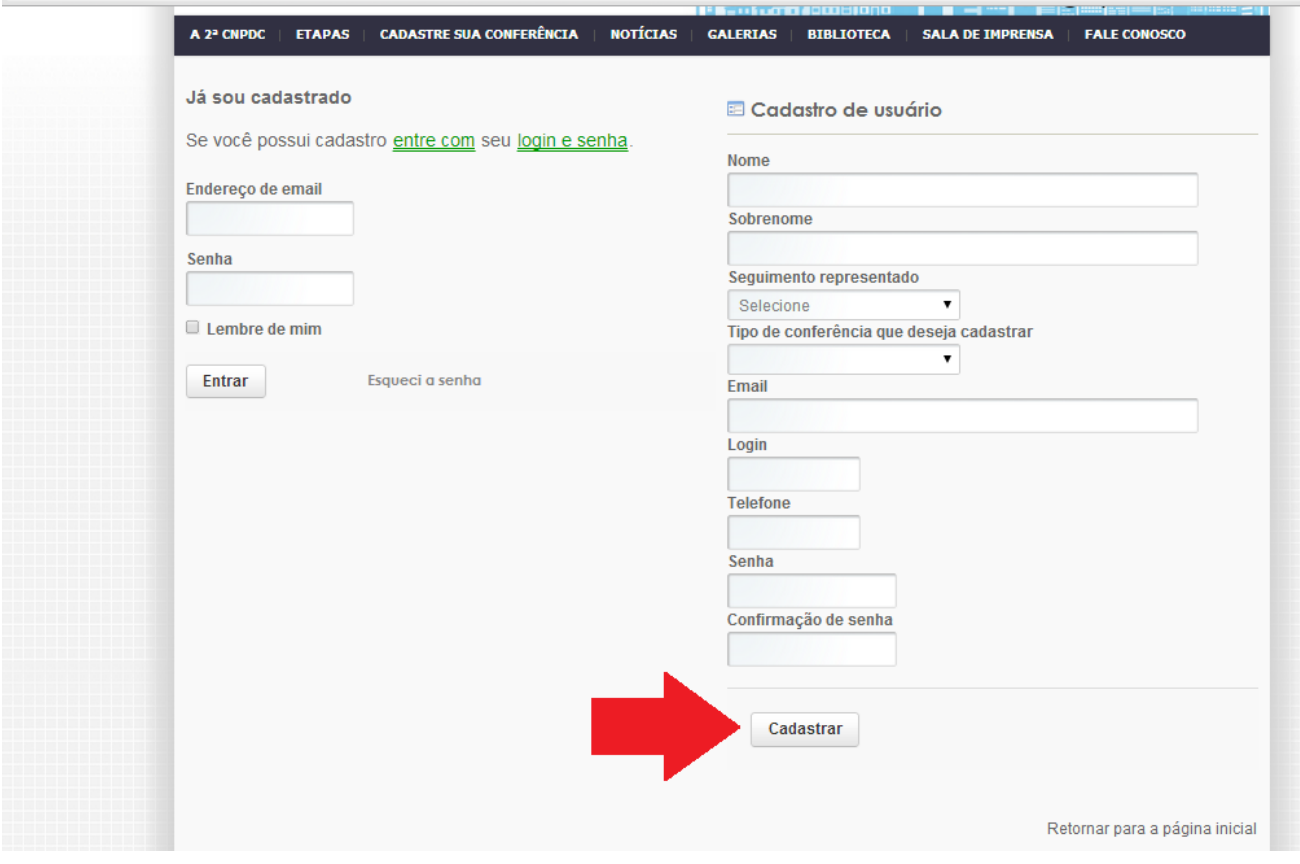

#### 1. ENDEREÇO DE E-MAIL

a. Inserir o mesmo endereço de e-mail informado quando do cadastro de usuário.

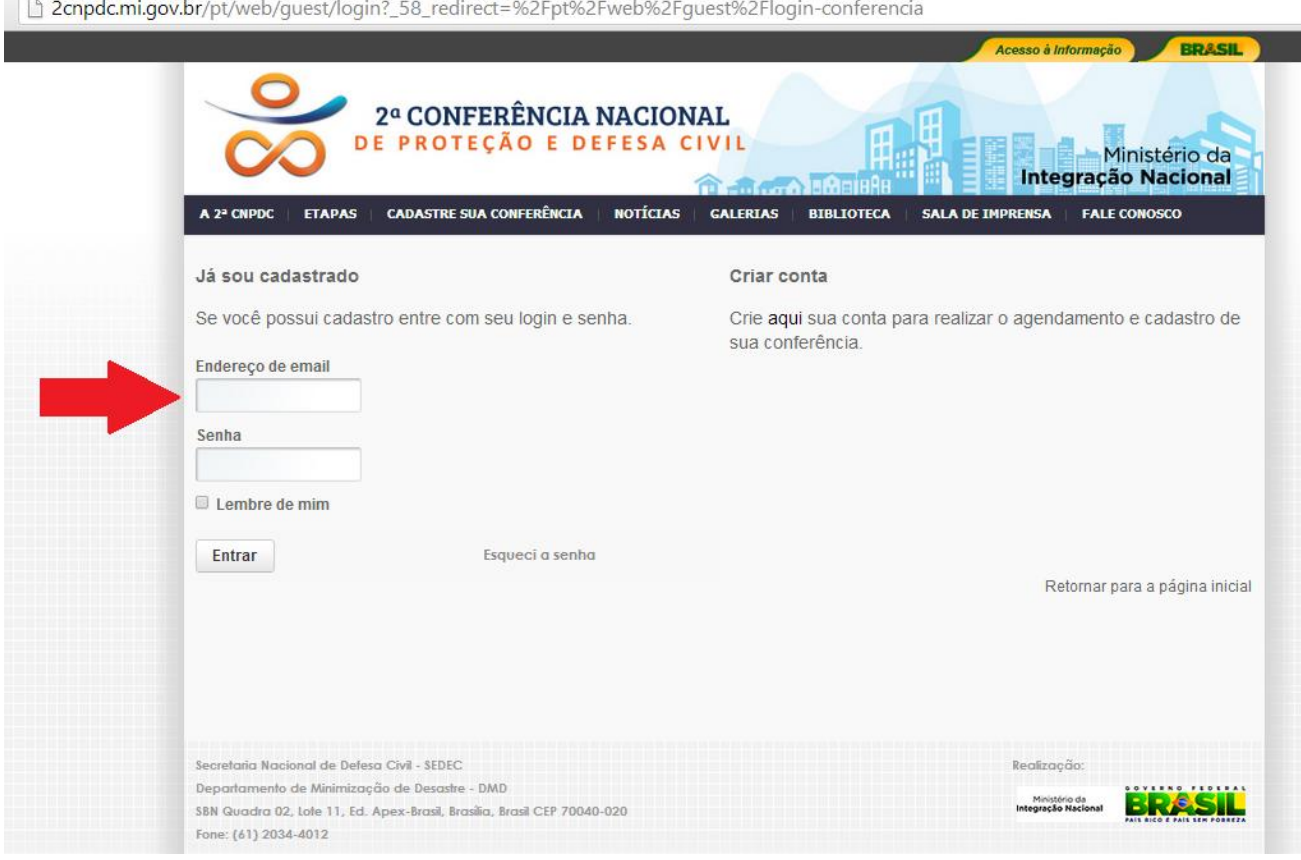

#### 2. SENHA

a. Inserir a mesma senha informada quando do cadastro de usuário.

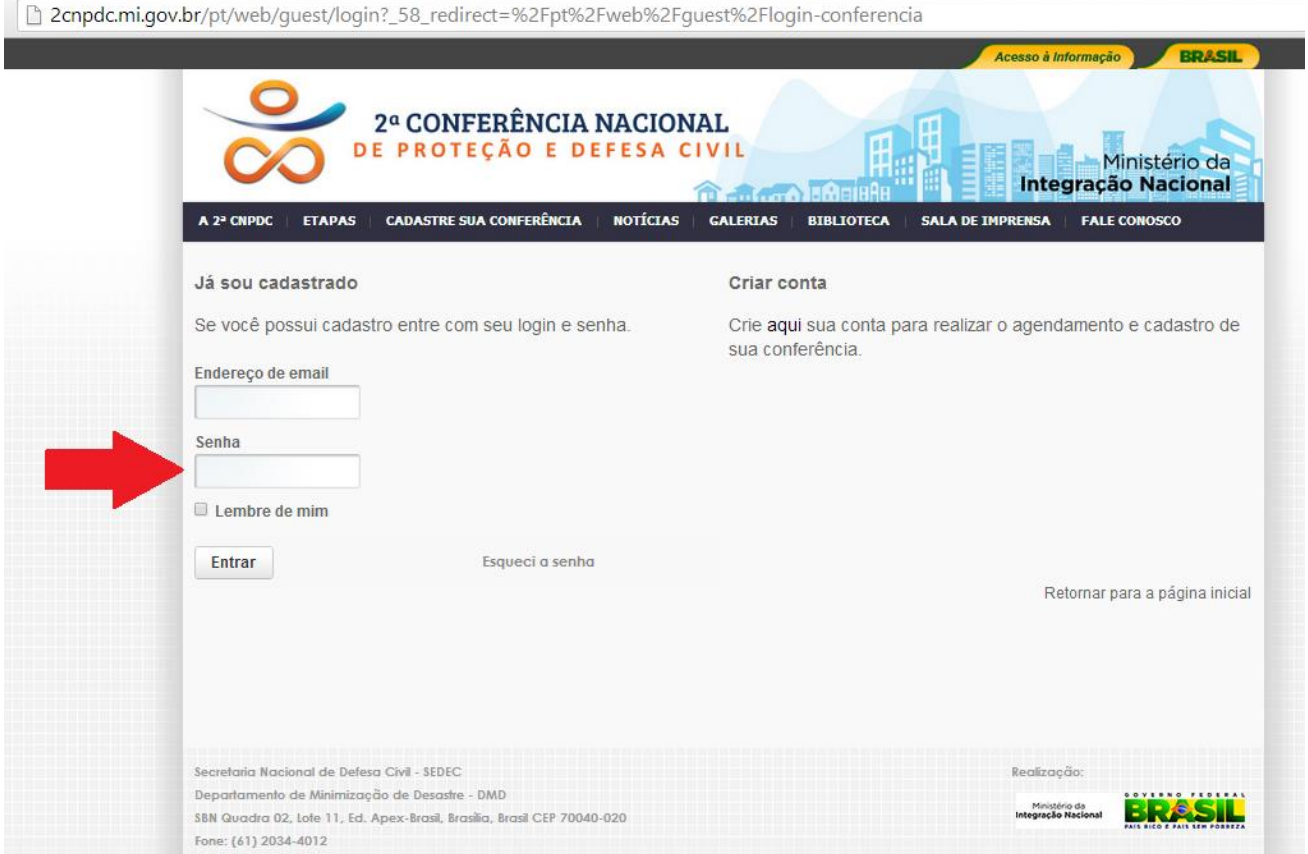

#### 3. ENTRAR

a. Clicar no botão "Entrar".

2cnpdc.mi.gov.br/pt/web/guest/login?\_58\_redirect=%2Fpt%2Fweb%2Fguest%2Flogin-conferencia

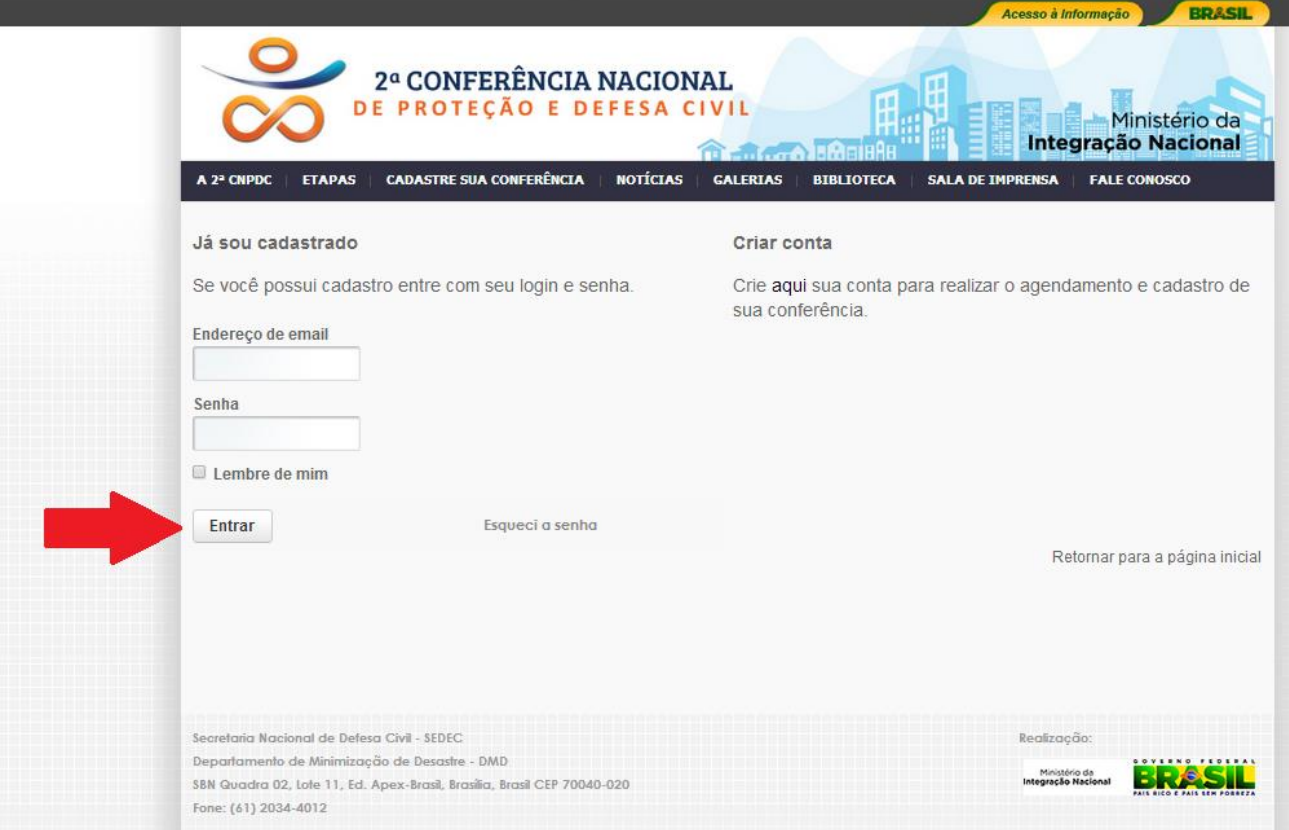

#### 4. LEMBRE DE MIM

a. Caso tenha interesse o usuário pode selecionar esse campo para que seus dados sejam lembrados no sistema em um novo momento de *login*.

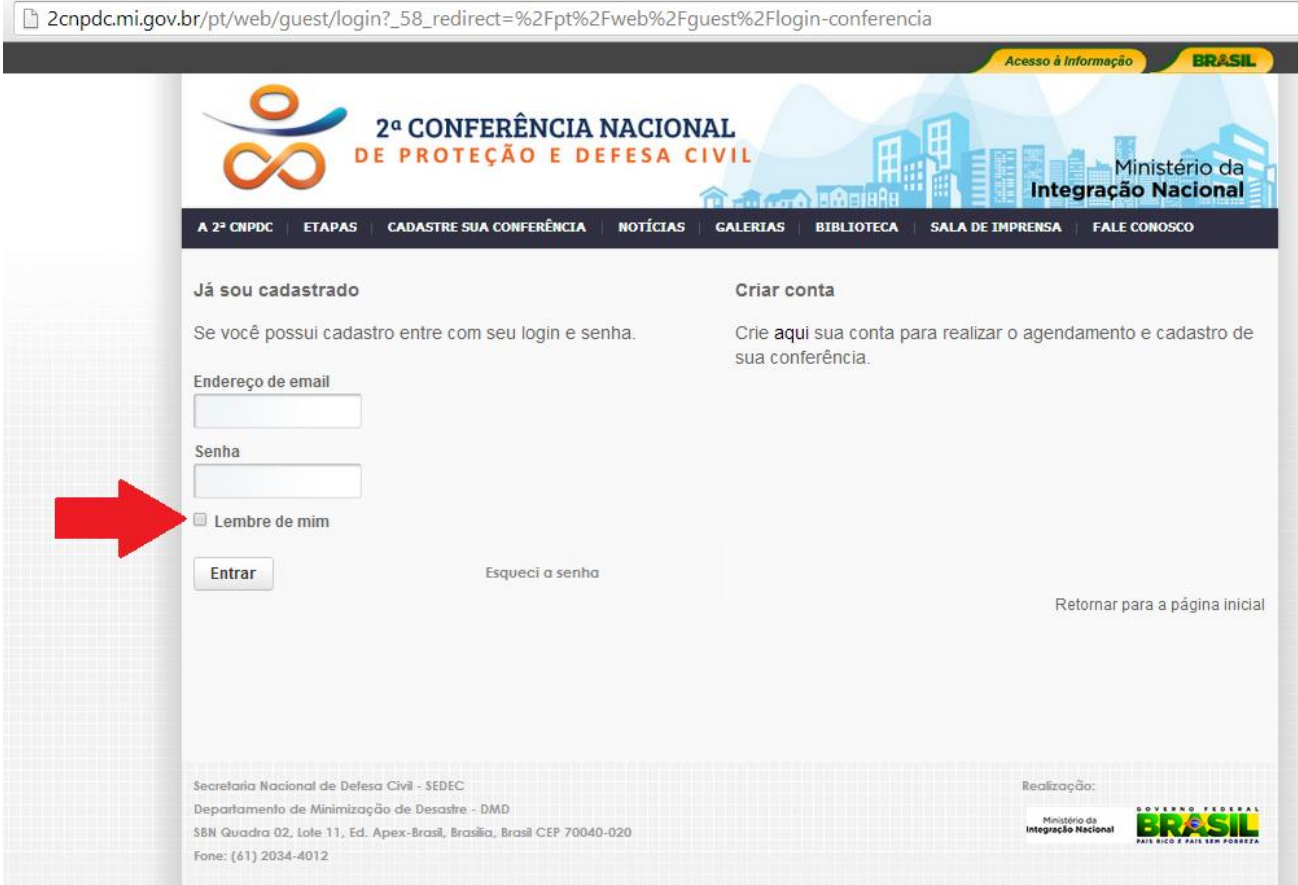

#### 5. ESQUECI A SENHA

a. Caso o usuário tenha esquecido sua senha deve clicar nesse ícone.

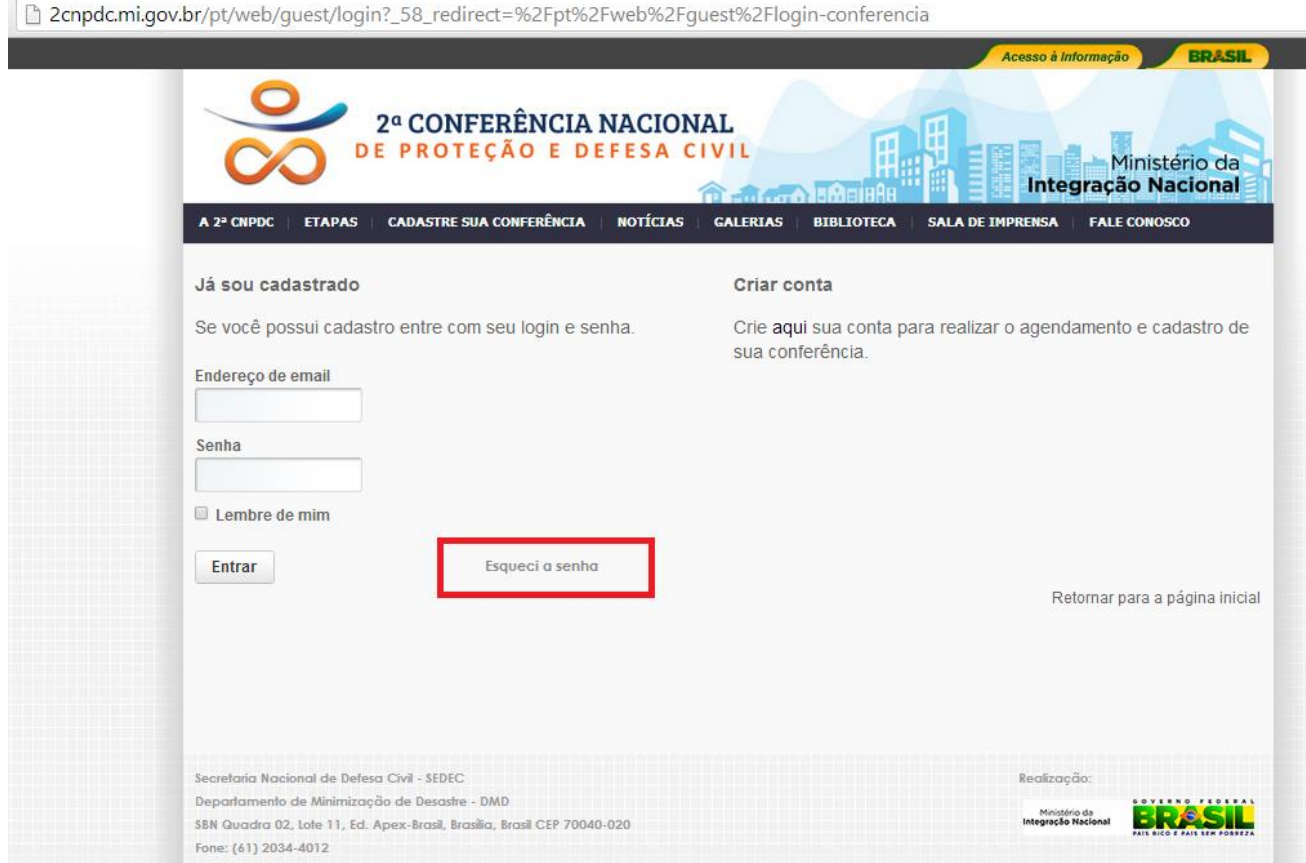

b. Em seguida abrirá nova página, conforme imagem abaixo, onde o usuário deverá inserir o endereço de e-mail informado quando do cadastro de usuário.

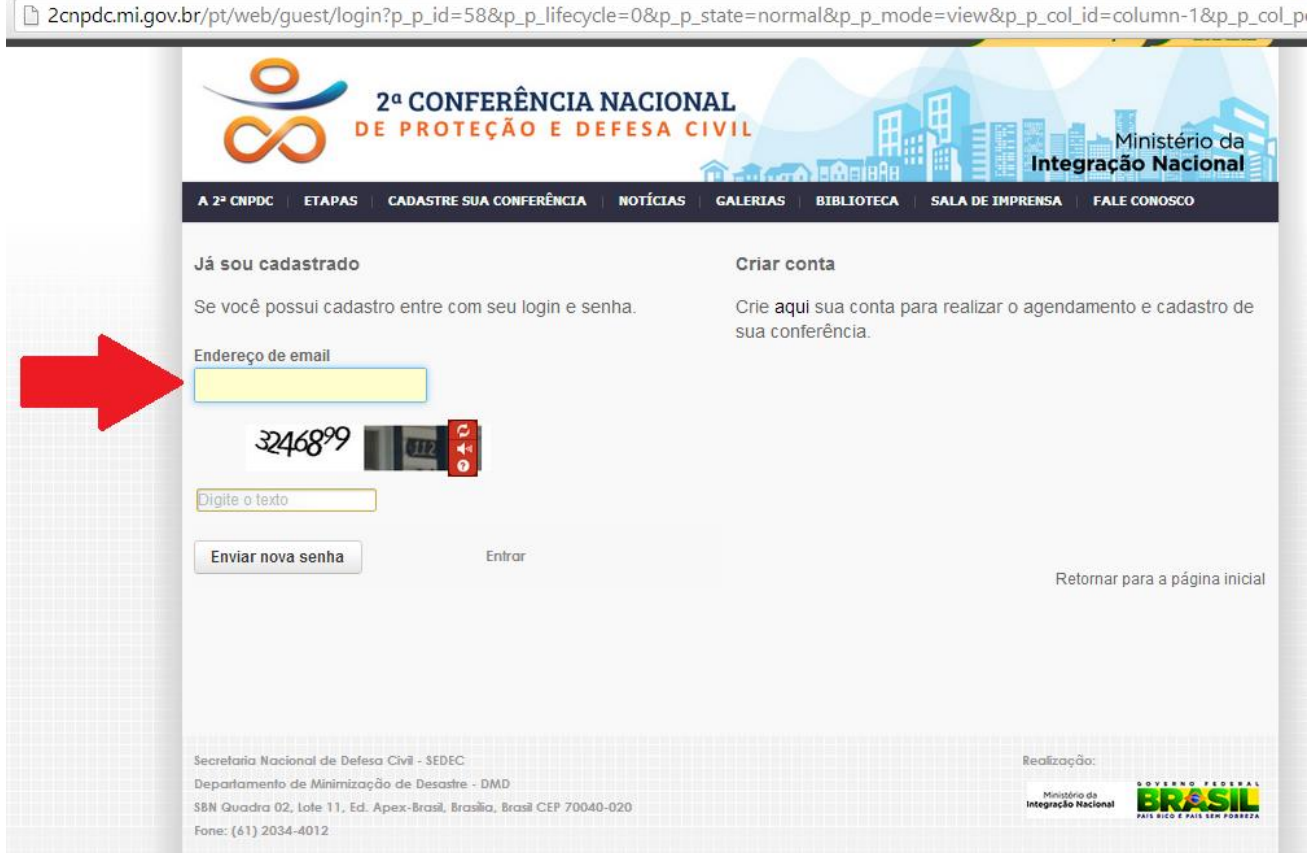

c. Em seguida, deverá ser preenchido o campo com os caracteres que aparecem na tela.

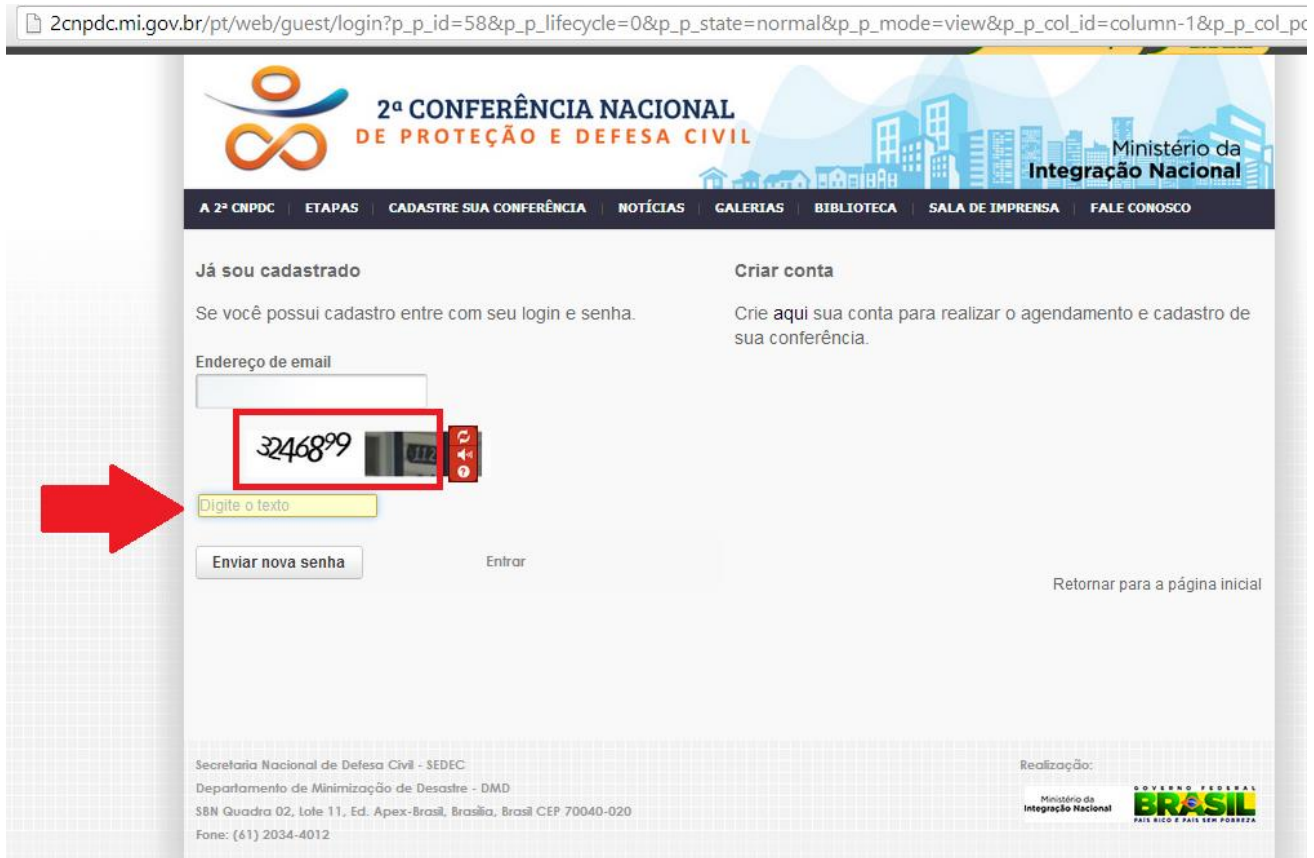

d. Feito isso o usuário receberá o seguinte e-mail com orientações para o resgate da senha:

**De:** Imprensa Ministerio da Integração **Enviado:** quarta-feira, 5 de fevereiro de 2014 16:26 Para:

**Assunto:** Redefinir sua senha

 $Caro$ 

Você pode redefinir a sua senha para **[http://2cnpdc.mi.gov.br](https://mail.integracao.gov.br/owa/redir.aspx?C=fc073532dda54c149a0b92a5b752bab6&URL=http%3a%2f%2fwww.mi.gov.br%2flogin)** em http://2cnpdc.mi.gov.br/portal/update\_password!p\_3\_id=xxxxx&ticket=76 934244-886d-4432-abf7-654417de80a4.

O pedido de uma nova senha foi feita a partir de 192.168.15.10 / 192.168.15.10 com o navegador Mozilla/5.0 (Windows NT 6.3; WOW64) AppleWebKit/537.36 (KHTML, like Gecko) Chrome/32.0.1700.102 Safari/537.36.

Atenciosamente, Imprensa imprensa@integracao.gov.br [http://2cnpdc.mi.gov.br](http://2cnpdc.mi.gov.br/)

e. Em seguida, deverá acessar o *link* informado no e-mail (em amarelo acima), ao que deverá aparecer a tela abaixo, onde deverá ser informada a nova senha:

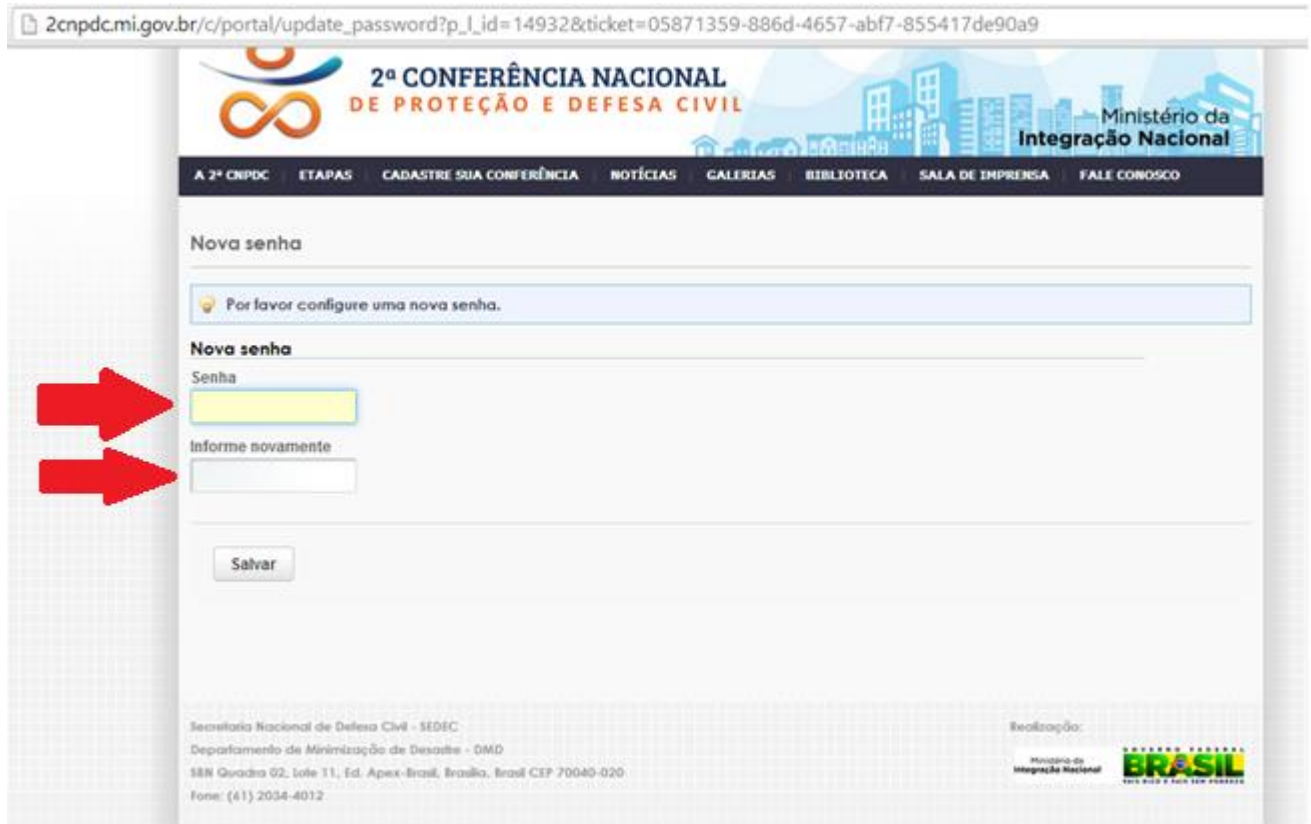

# ALTERAR SENHA

1. Após efetuar o *login*, levar o *mouse* até "Gerenciar" e, em seguida, clicar com o botão esquerdo em "Painel de controle".

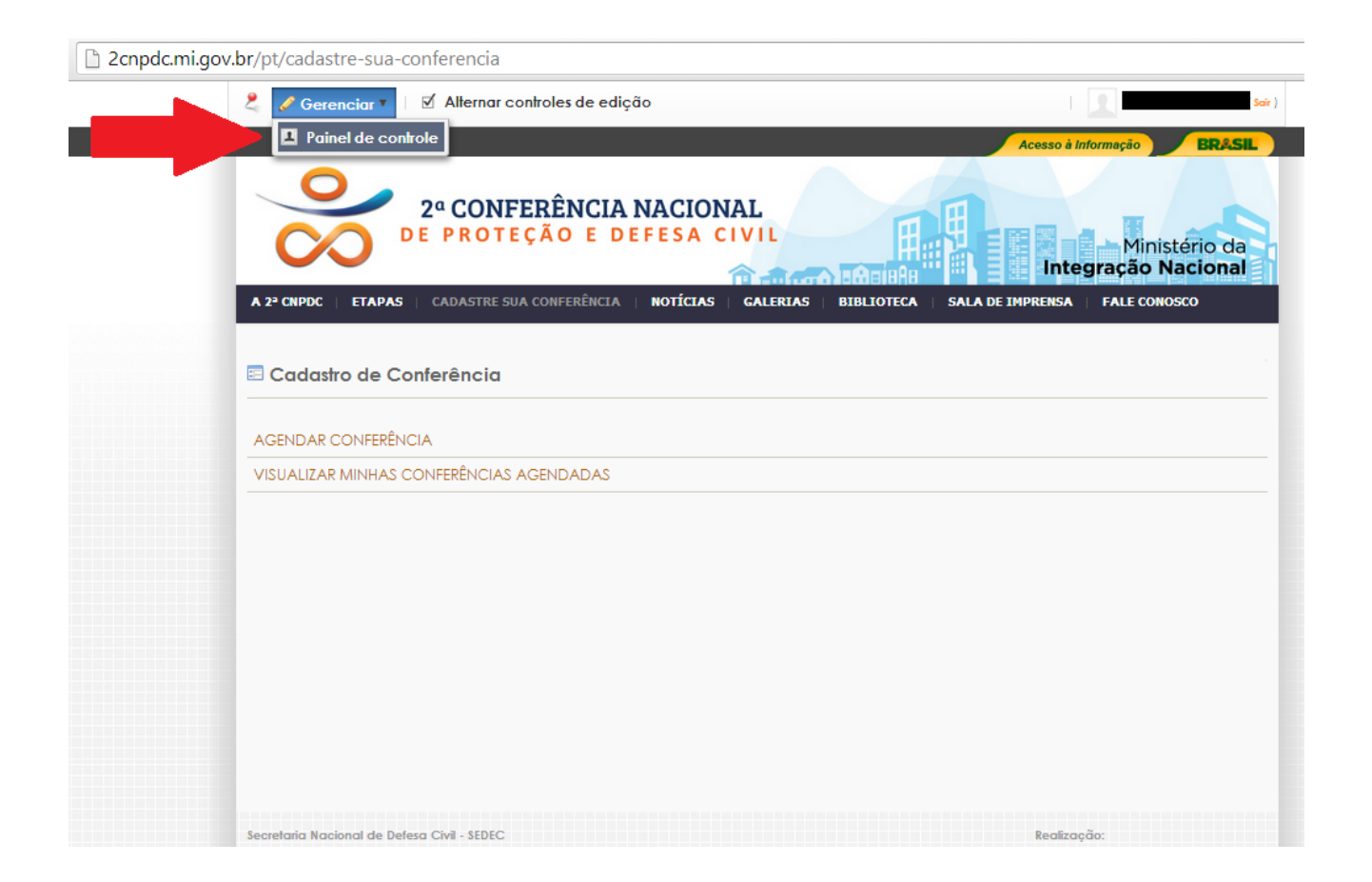

## 2. Na página seguinte, clicar em "Minha conta".

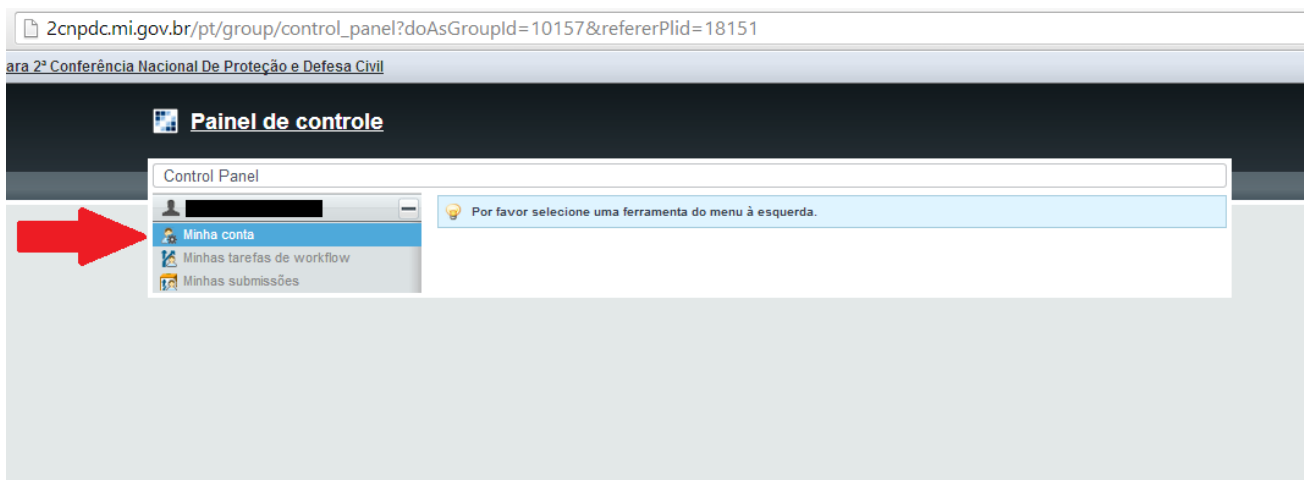

## 3. Na página seguinte, clicar em "Senha".

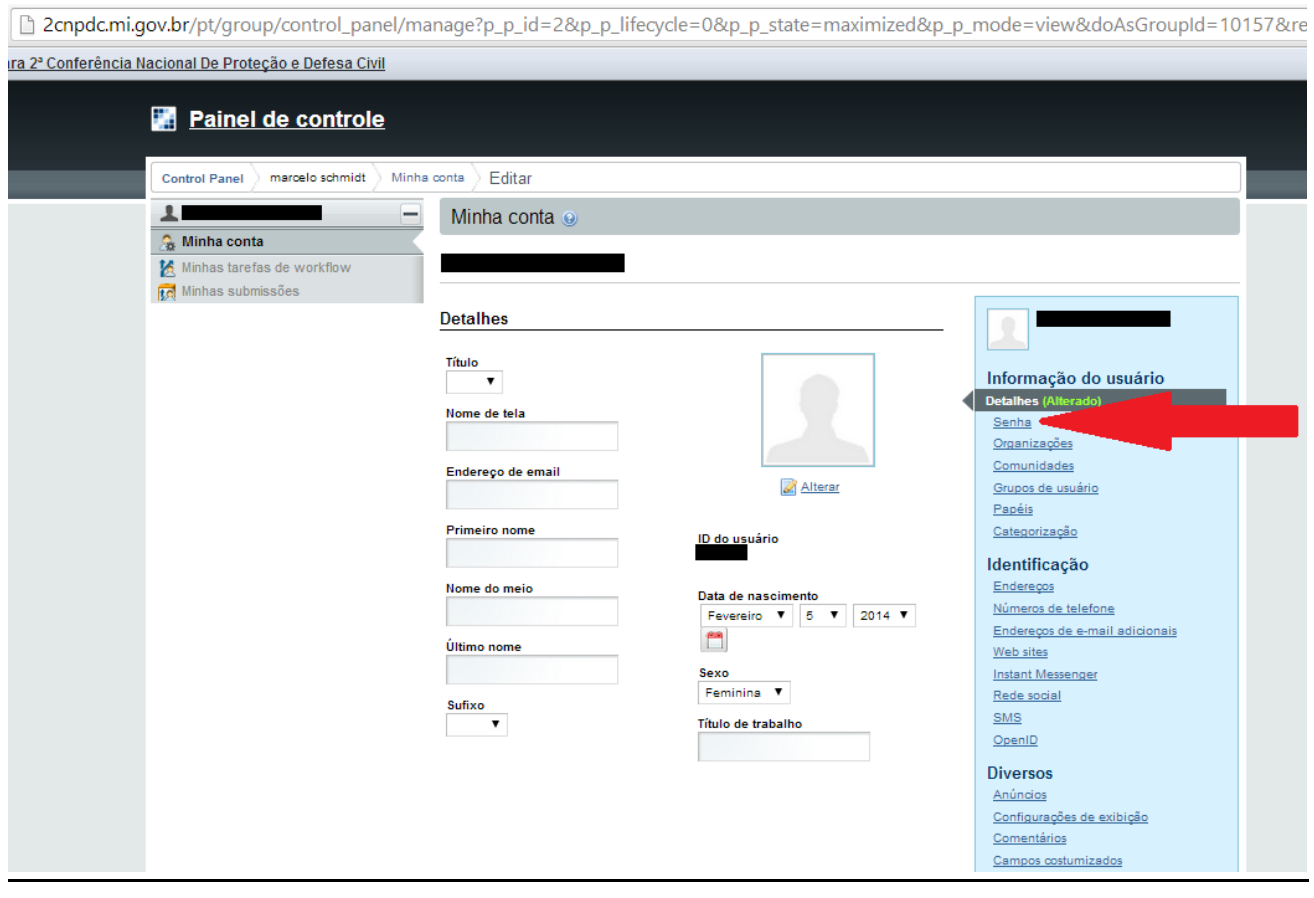

## 4. Inserir a senha atual e a nova senha desejada.

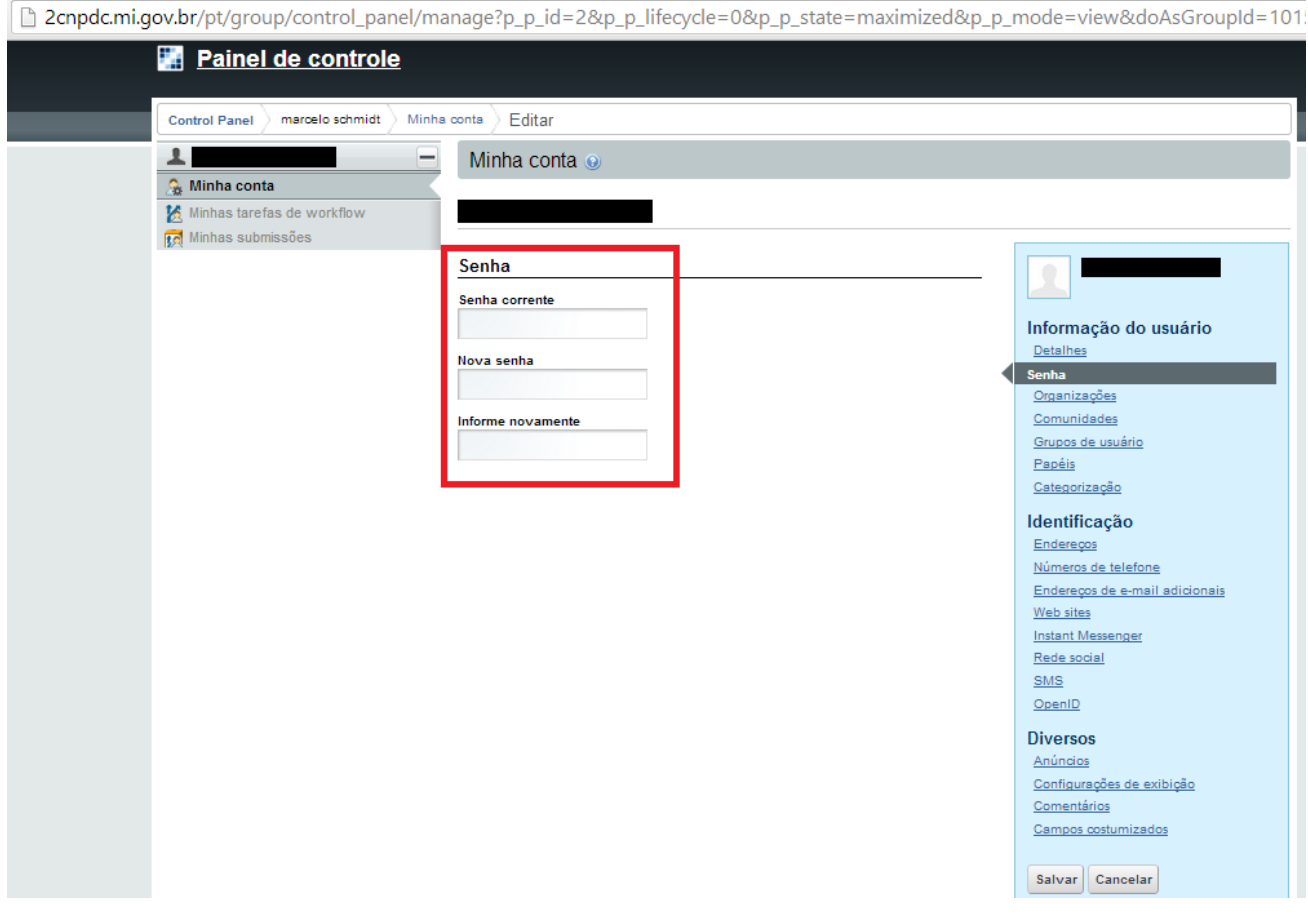

### 5. Clicar no botão "Salvar".

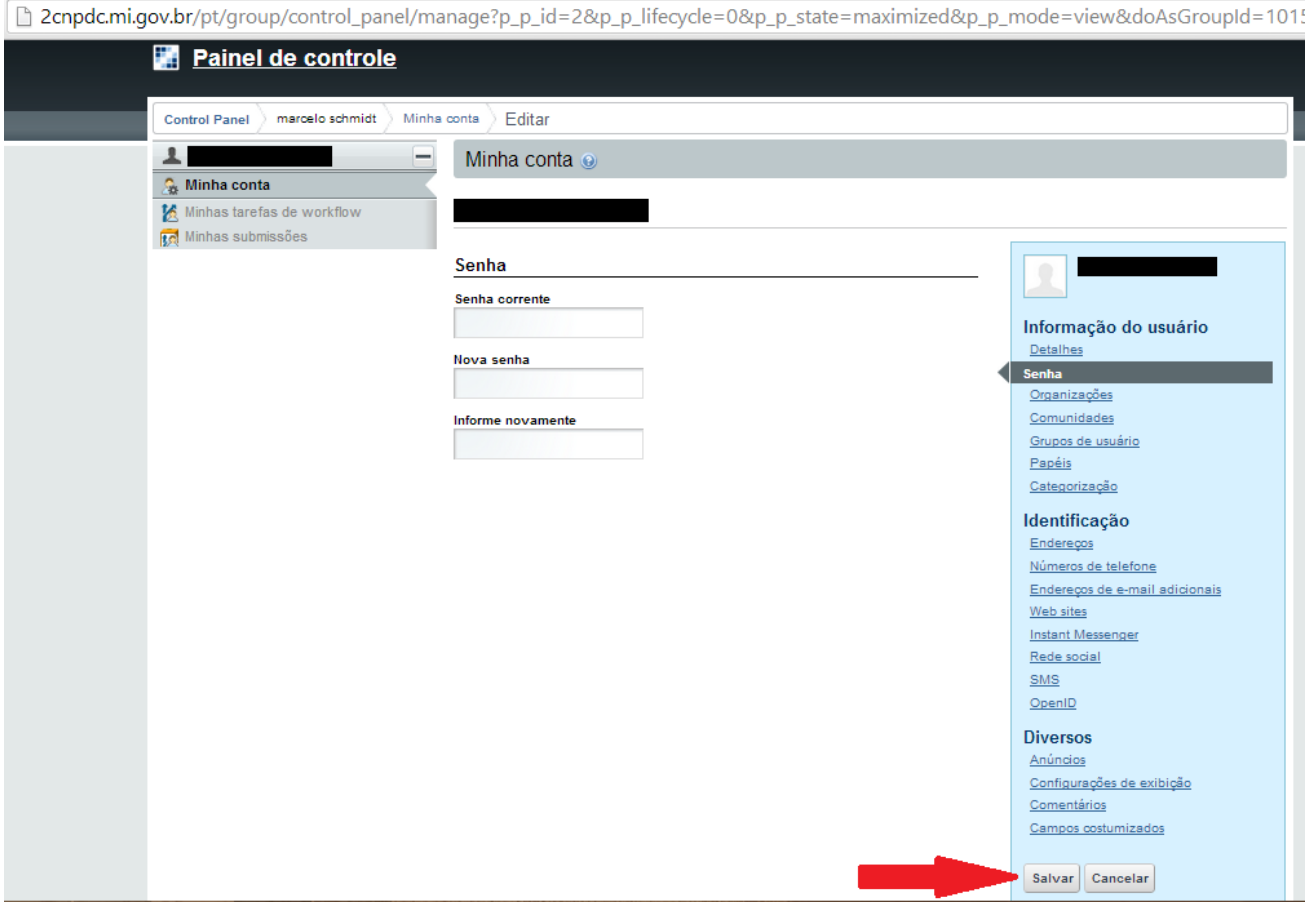

# AGENDAR CONFERÊNCIA

1. O campo "Tipo da conferência" estará preenchido automaticamente com base na informação inserida quando do cadastro de usuário.

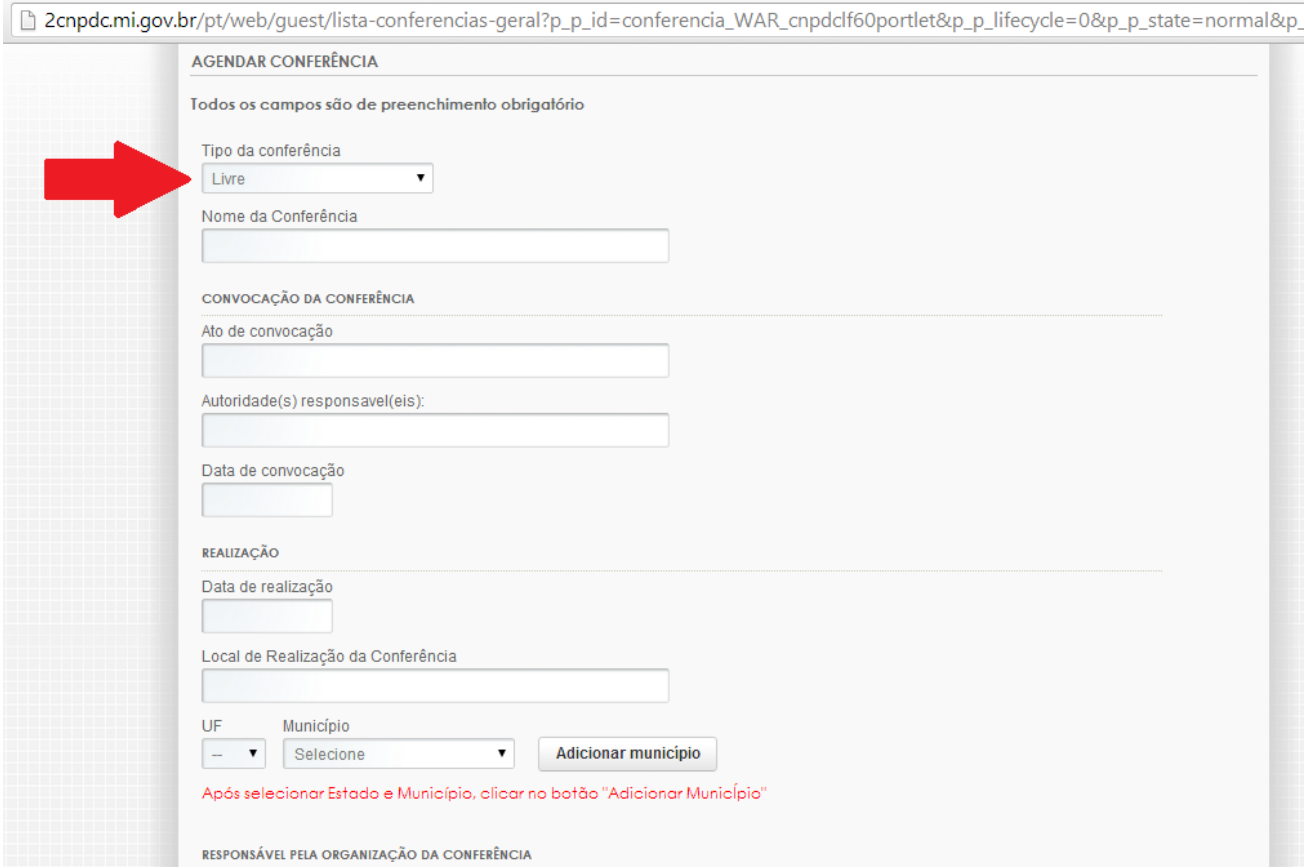

2. No campo "Nome da Conferência" deve ser informado o nome que identifica a conferência e que está sendo utilizado para divulgá-la.

> Ex: "*1ª Conferência Intermunicipal de Proteção e Defesa Civil do Vale do Itajaí"*, *"2ª Conferência Livre de Proteção e Defesa Civil da Comunidade Científica da Região Oeste do Estado de Santa Catarina"*, *"2ª Conferência Estadual de Proteção e Defesa Civil"* etc.

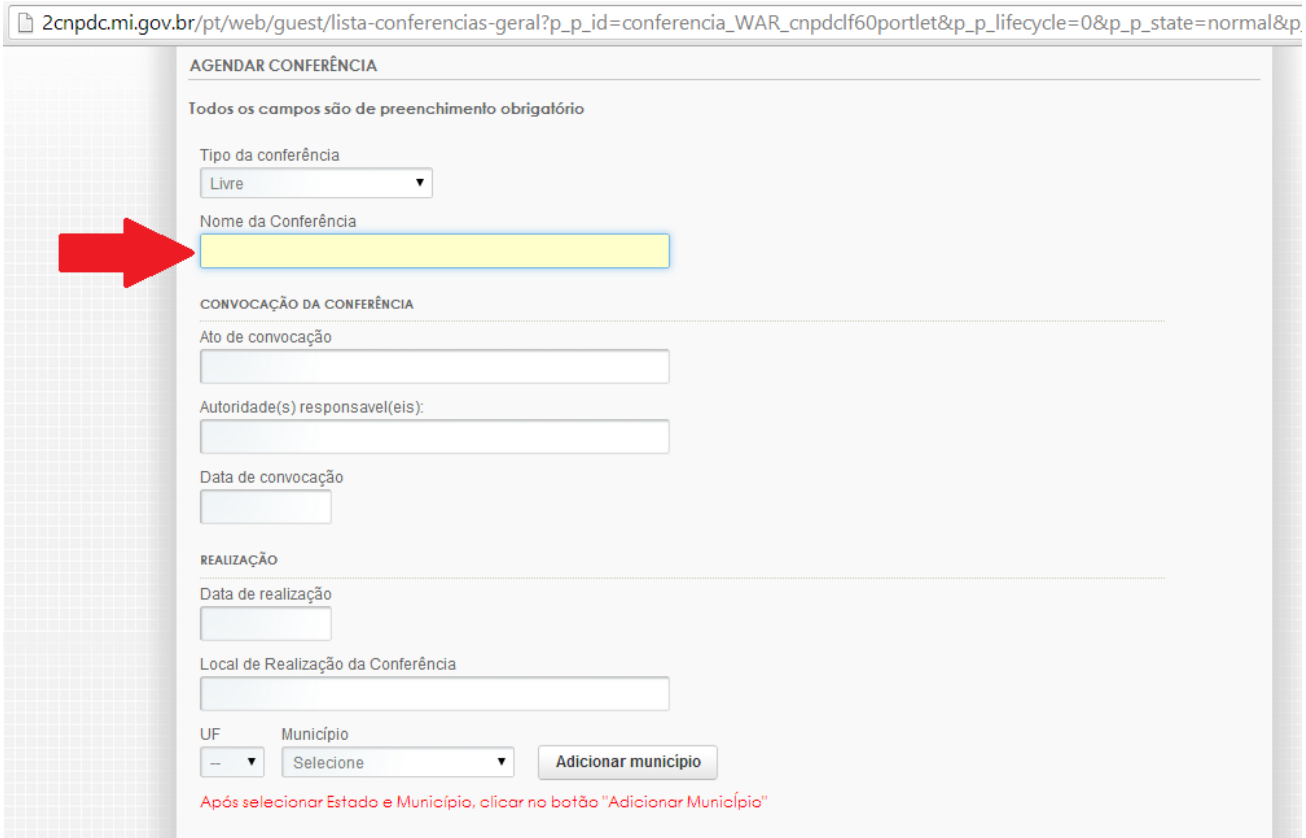

2. No campo "Ato de convocação" deverá ser informado o tipo e o número do ato que convocou a conferência.

> Ex: *"Decreto Municipal nº 123"*, *"Portaria nº 321", "Resolução nº 34"* etc.

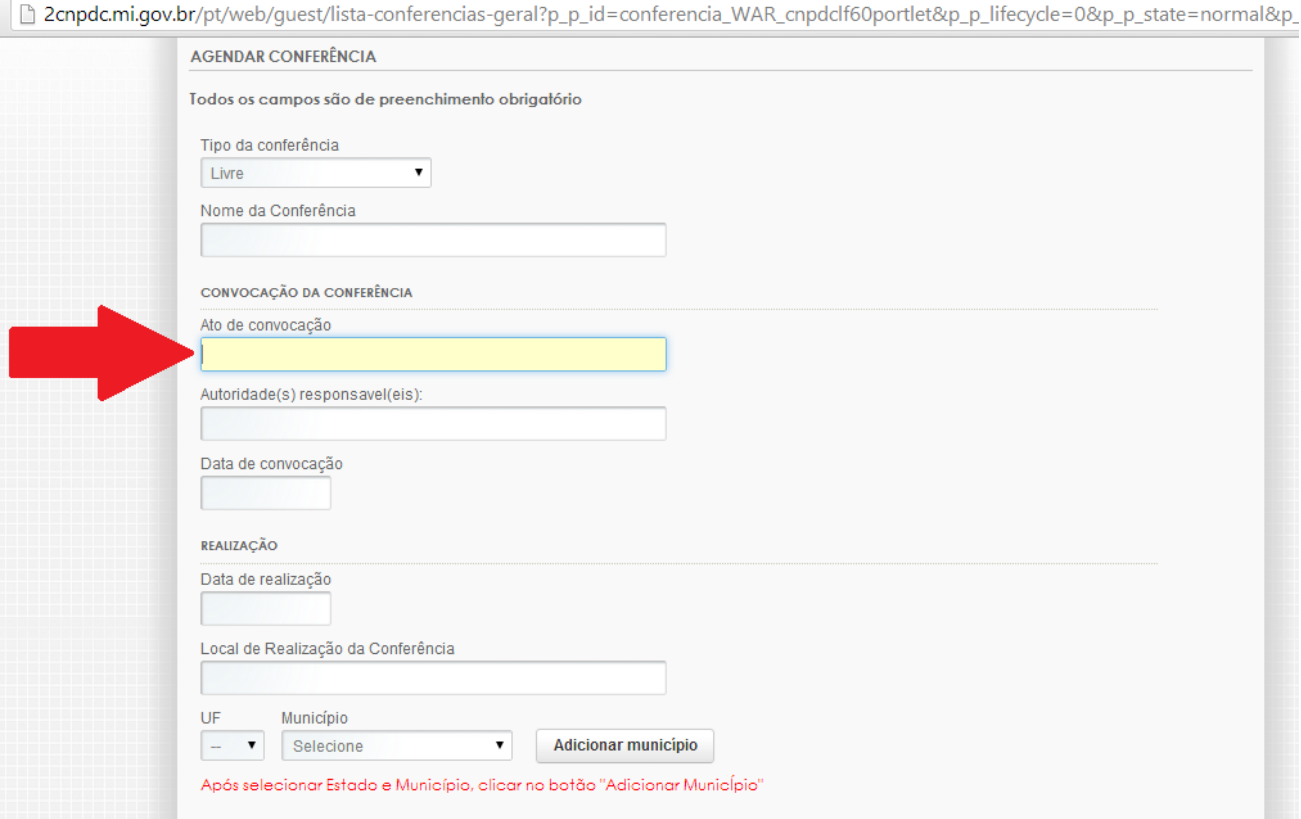

3. No campo "Autoridade (s) responsável (eis)" deve ser informado o cargo da (s) autoridade (s) que praticou o ato de convocação. Ex: *"Prefeito Municipal"*, *"Coordenador Municipal de Defesa Civil", "Secretário de Estado de Proteção e Defesa Civil"* etc.

> b. No caso de conferências intermunicipais pode-se simplificar da seguinte forma: *"Prefeitos dos Municípios envolvidos"* ou *"Coordenadores Municipais de Proteção e Defesa Civil"*.

> c. No caso de conferências livres pode ser informado o nome da entidade ou do coletivo organizador. Ex: *"Conselho Municipal de Saúde"*, *"Instituto da proteção e defesa civil"* etc.

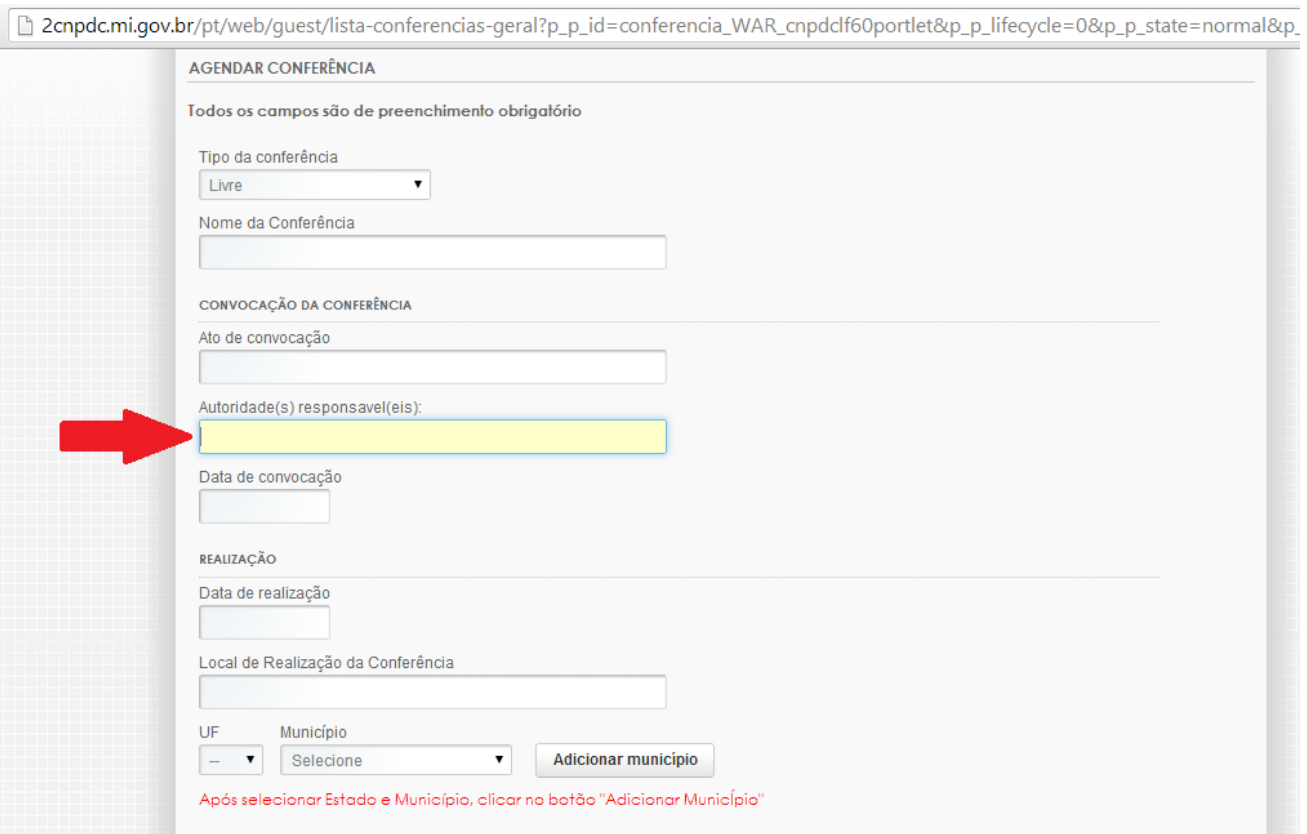

## 4. No campo "Data de convocação" deve ser informada a data do ato de convocação.

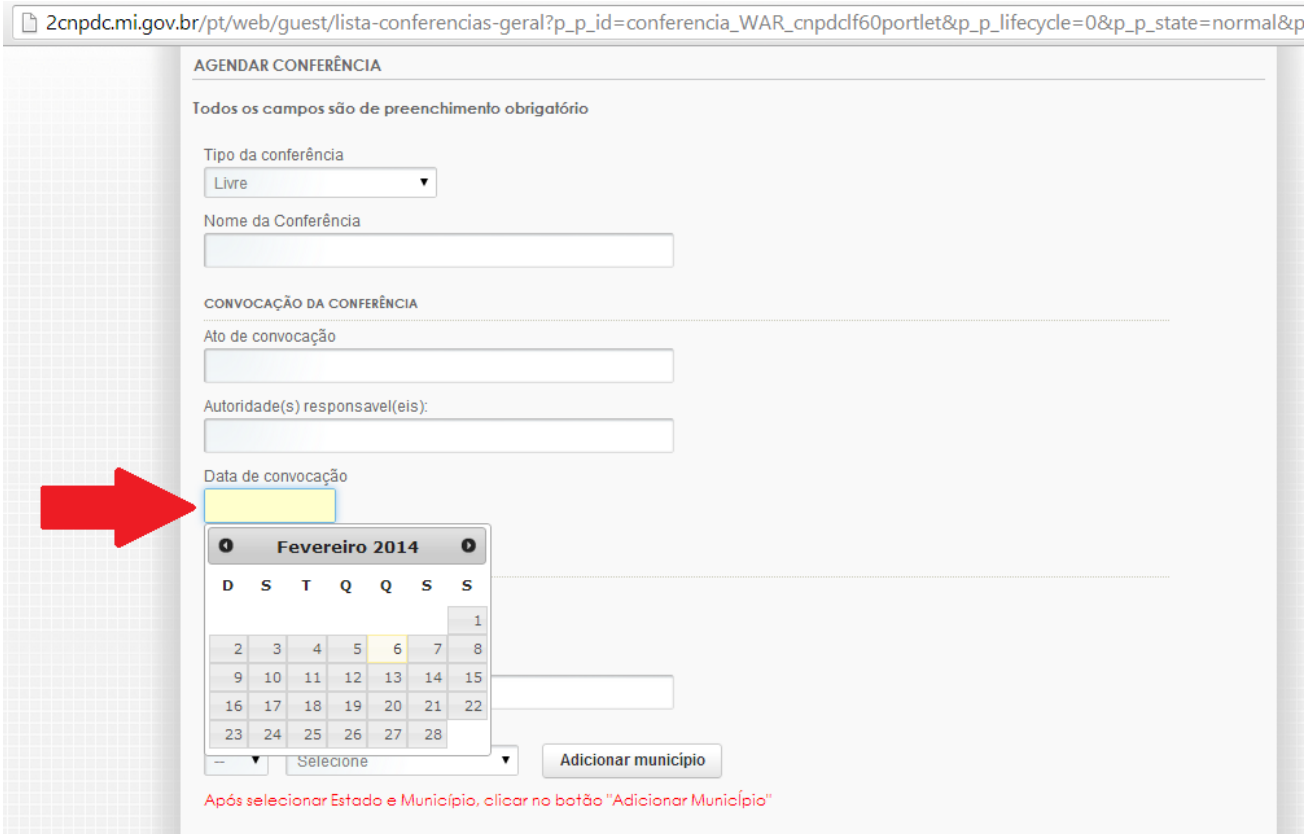

5. No campo "Data de realização"deve ser informado o dia de realização da conferência.

> a. No caso de conferências com mais de um dia de duração deve ser informado o dia de início da conferência.

> b. O sistema ainda não permite a inserção do dia de início e dia término da conferência. Foi realizado pedido de manutenção evolutiva à área de TI do MI para corrigir tal situação.

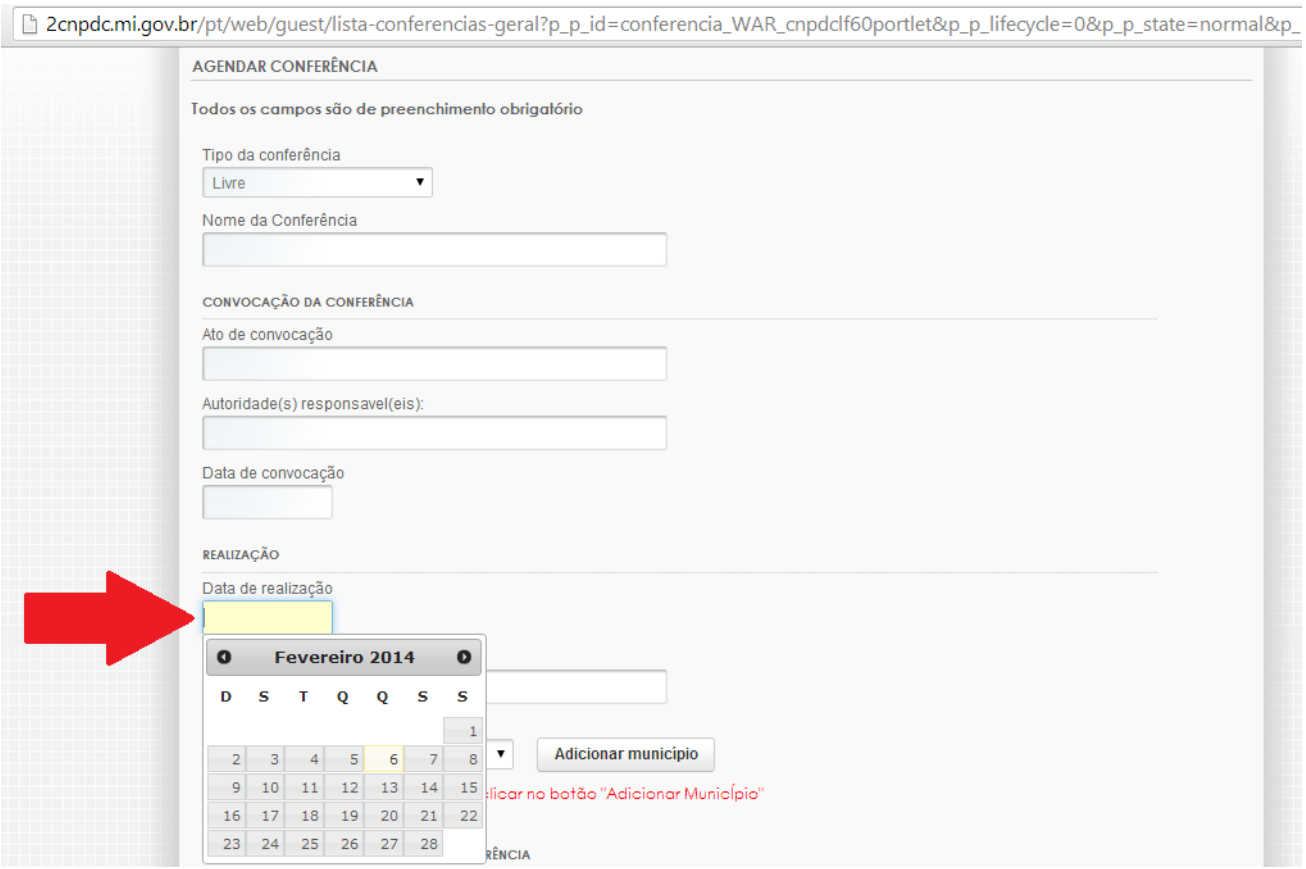

### 6. No campo "Local de Realização da Conferência"deve ser informado o endereço do local onde será realizada a conferência.

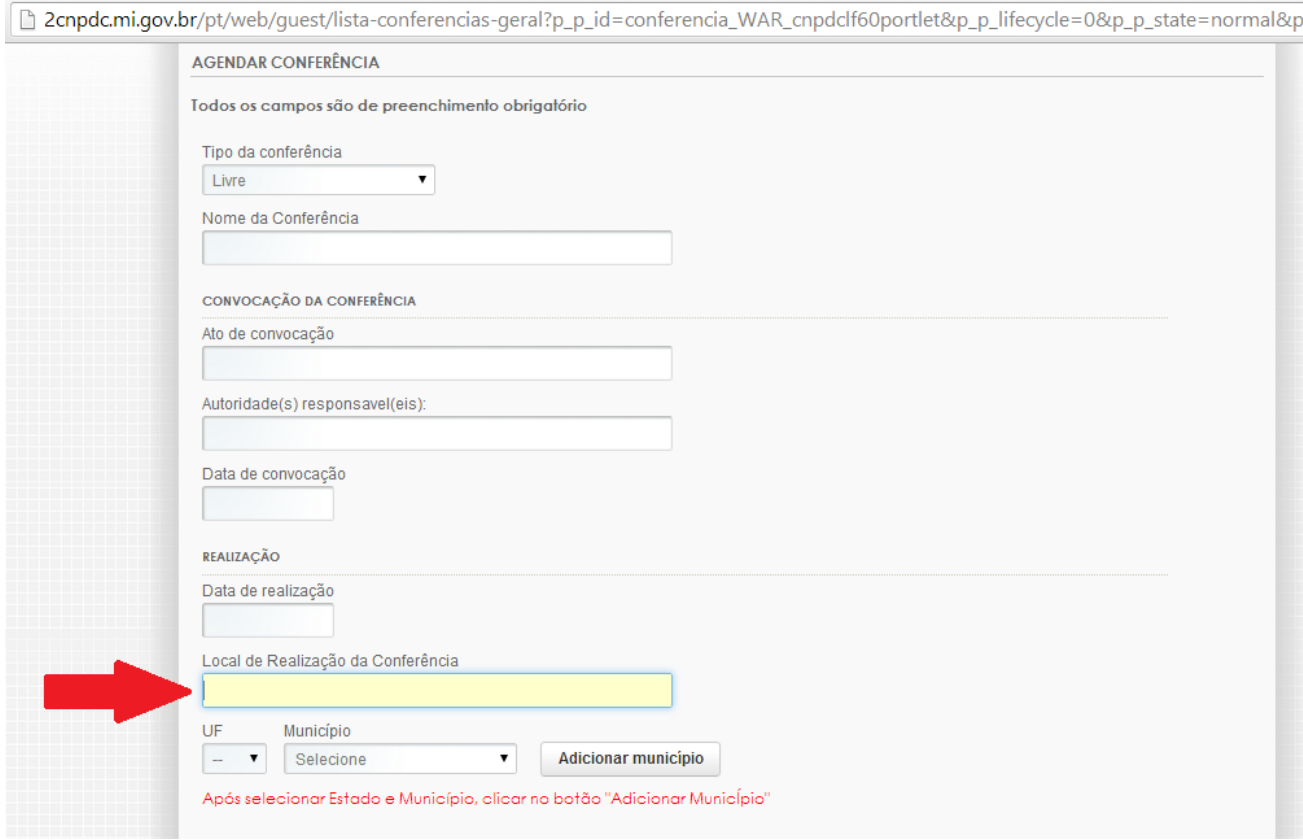

7. No campo "UF" deve ser selecionada Unidade Federativa onde a conferência ocorrerá.

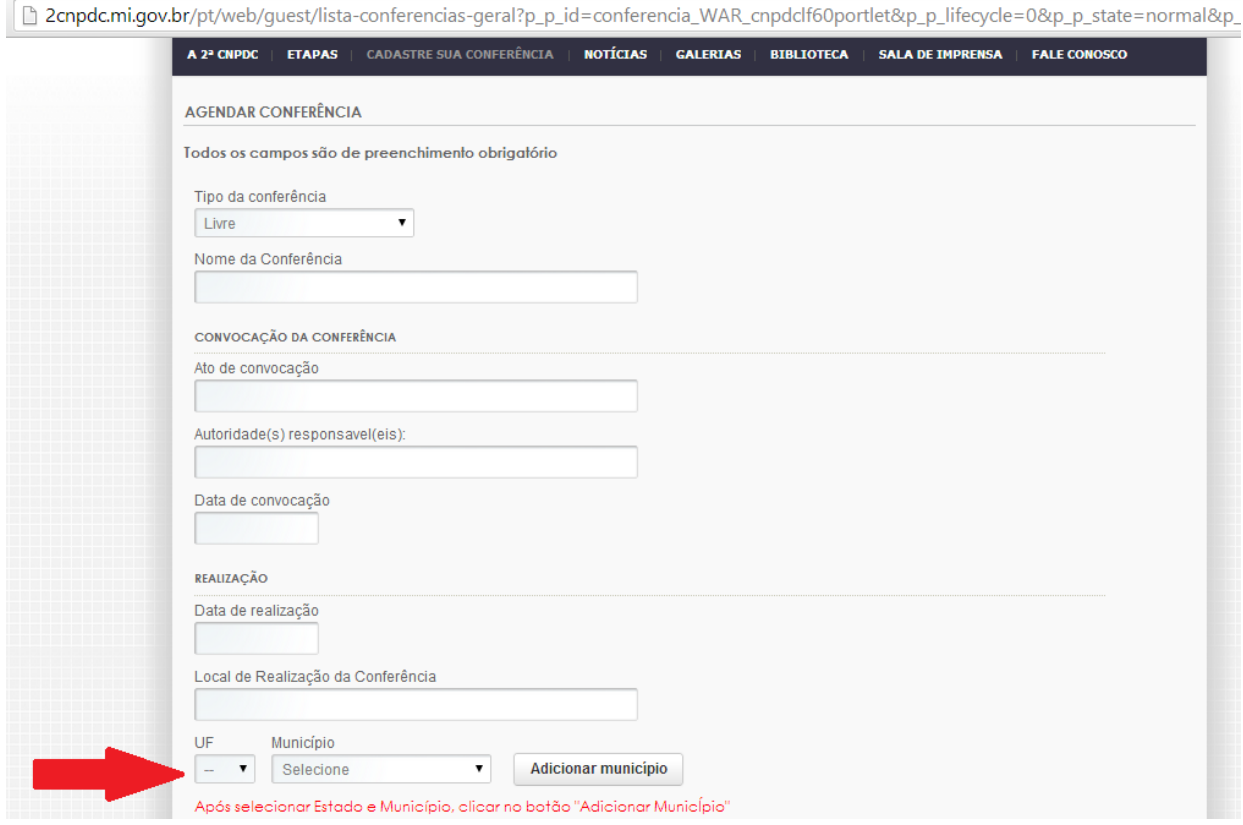

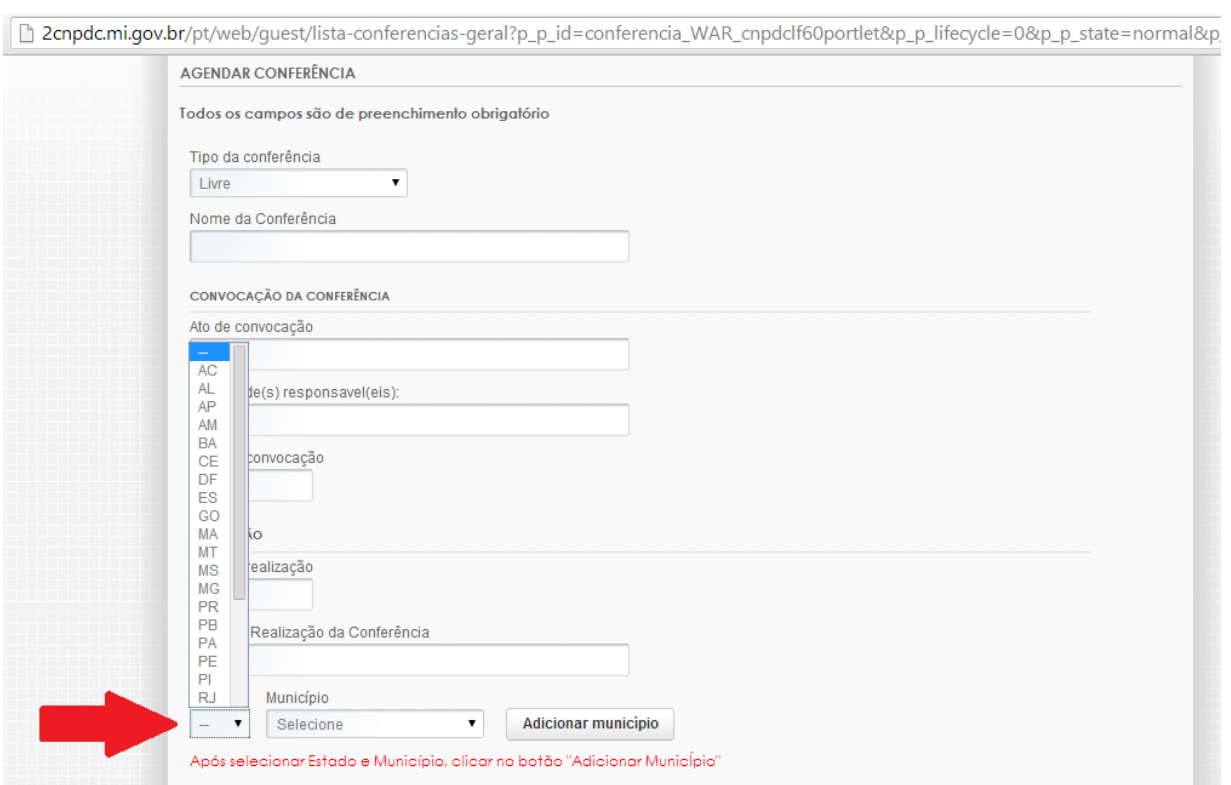

8. No campo "Município" deve ser selecionado o município que promoverá a conferência.

> a. No caso de conferência livre e de conferência estadual, deve ser selecionado apenas o município onde a conferência será realizada.

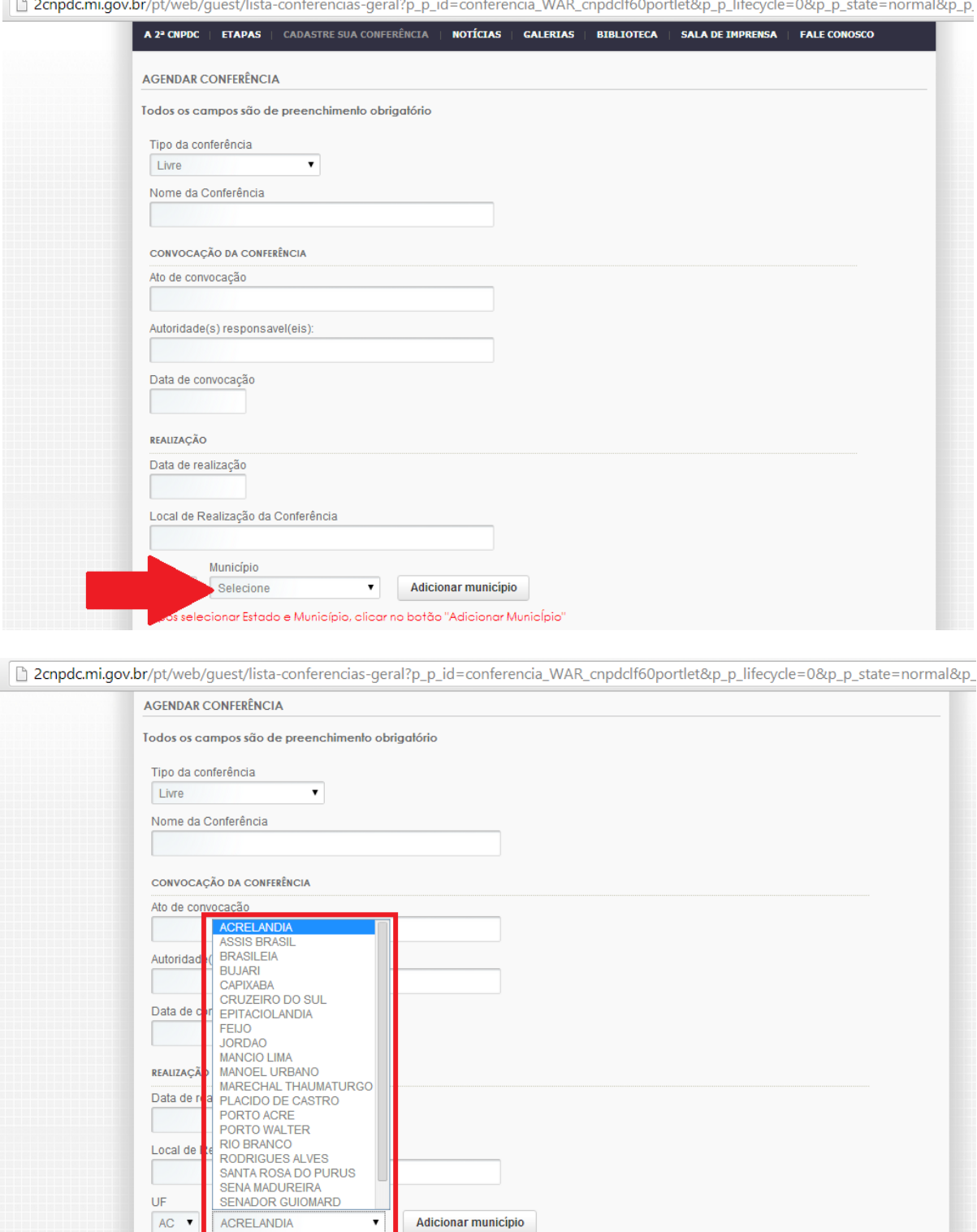

Após selecionar Estado e Município, clicar no botão "Adicionar Município"

b. No caso de conferência intermunicipal, devem ser selecionados todos os municípios que aderiram à conferência. Para tanto, deve-se selecionar um município por vez e, em seguida, clicar no ícone "Adicionar município". Para inserir novos municípios basta repetir a operação.

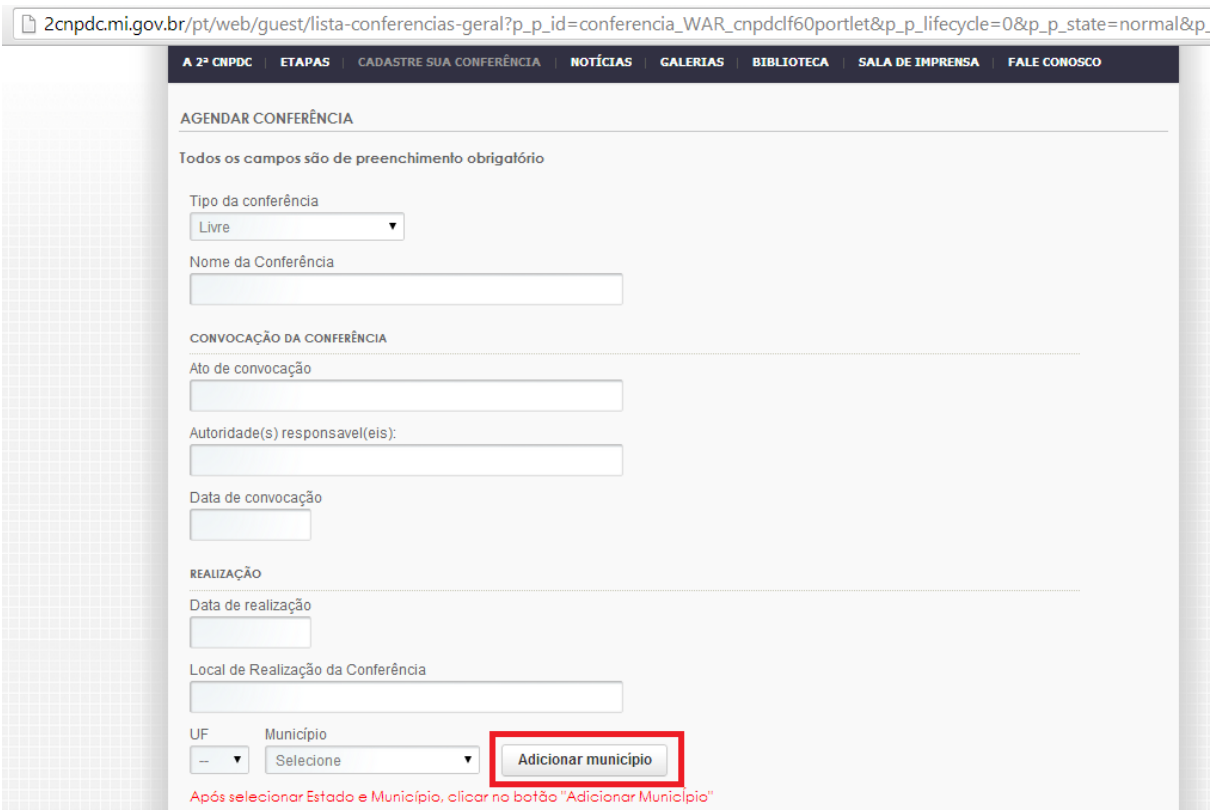

c. Conforme os municípios forem sendo selecionados aparecerão ícones com seus nomes.

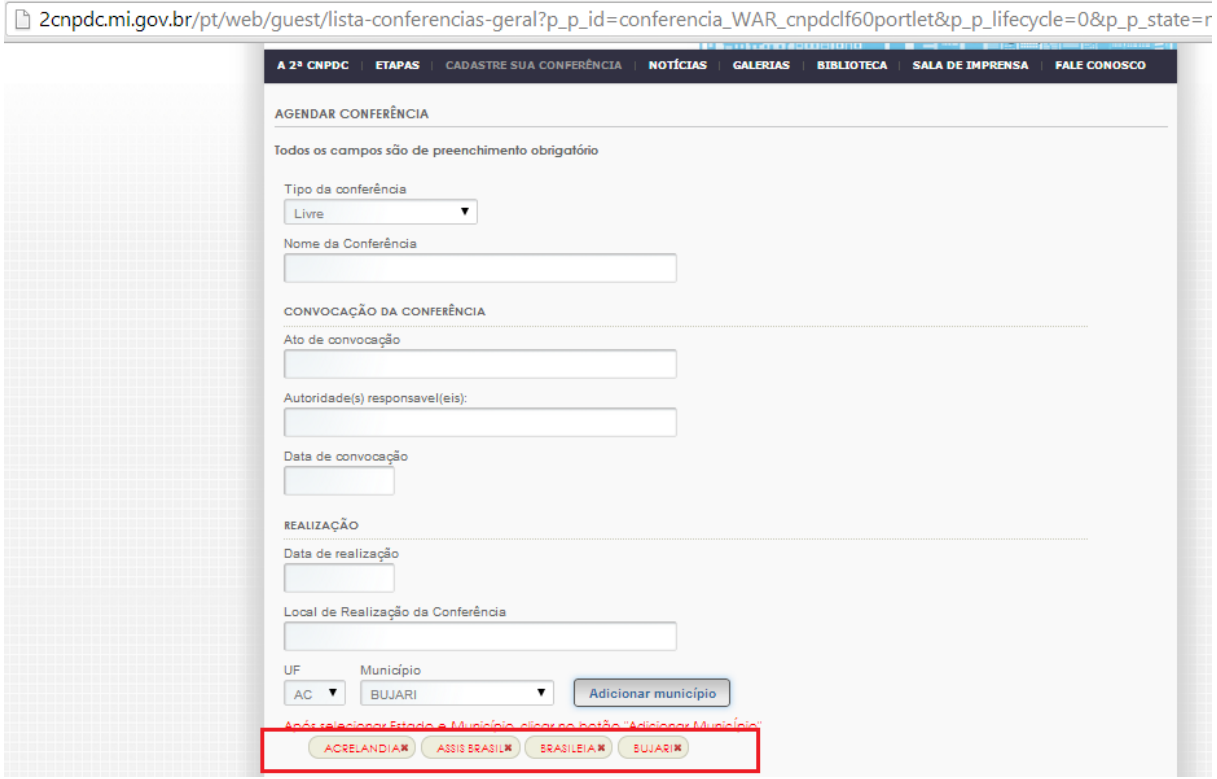

9. Para finalizar o agendamento basta clicar no ícone "Agendar".

a. Após clicar nesse ícone e registrar o agendamento os dados da conferência não poderão mais ser editados.

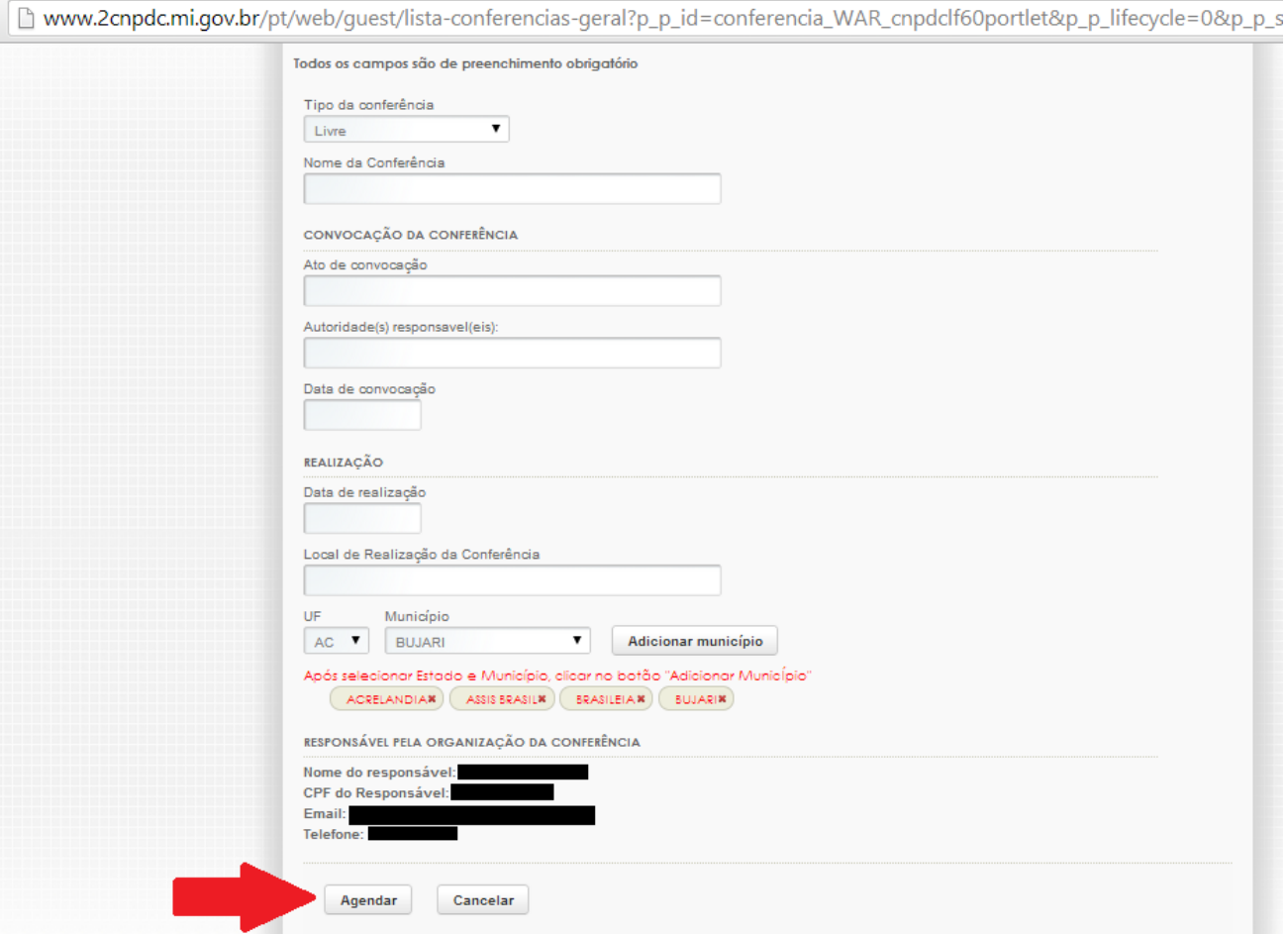

10. Caso seja necessário alterar algum dos dados da conferência já agendada essa deve ser excluída e todo o processo reiniciado.

> a. Para excluir o usuário logado deverá ir na aba "Cadastre sua conferência" e clicar em "VISUALIZAR MINHAS CONFERÊNCIAS AGENDADAS"

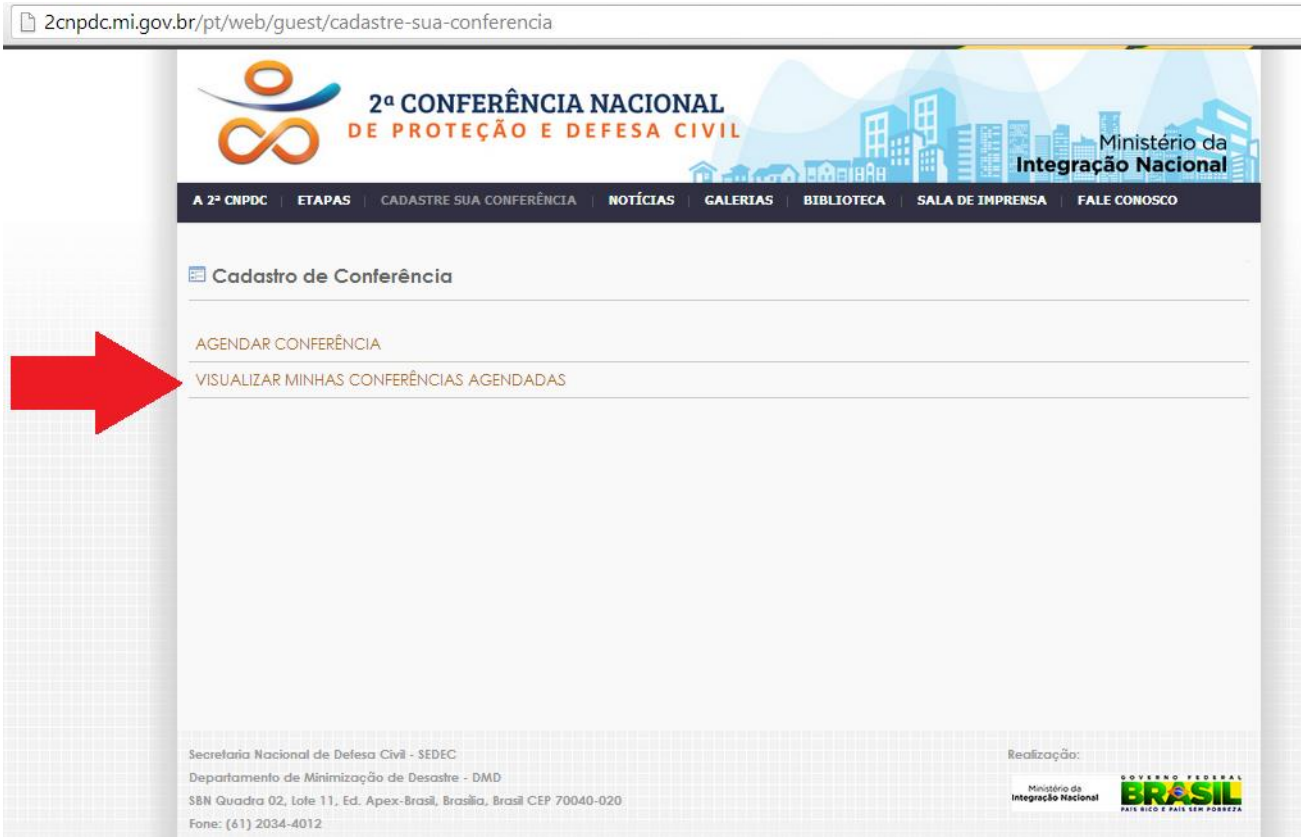

## b. Na próxima página deverá clicar no ícone "Excluir".

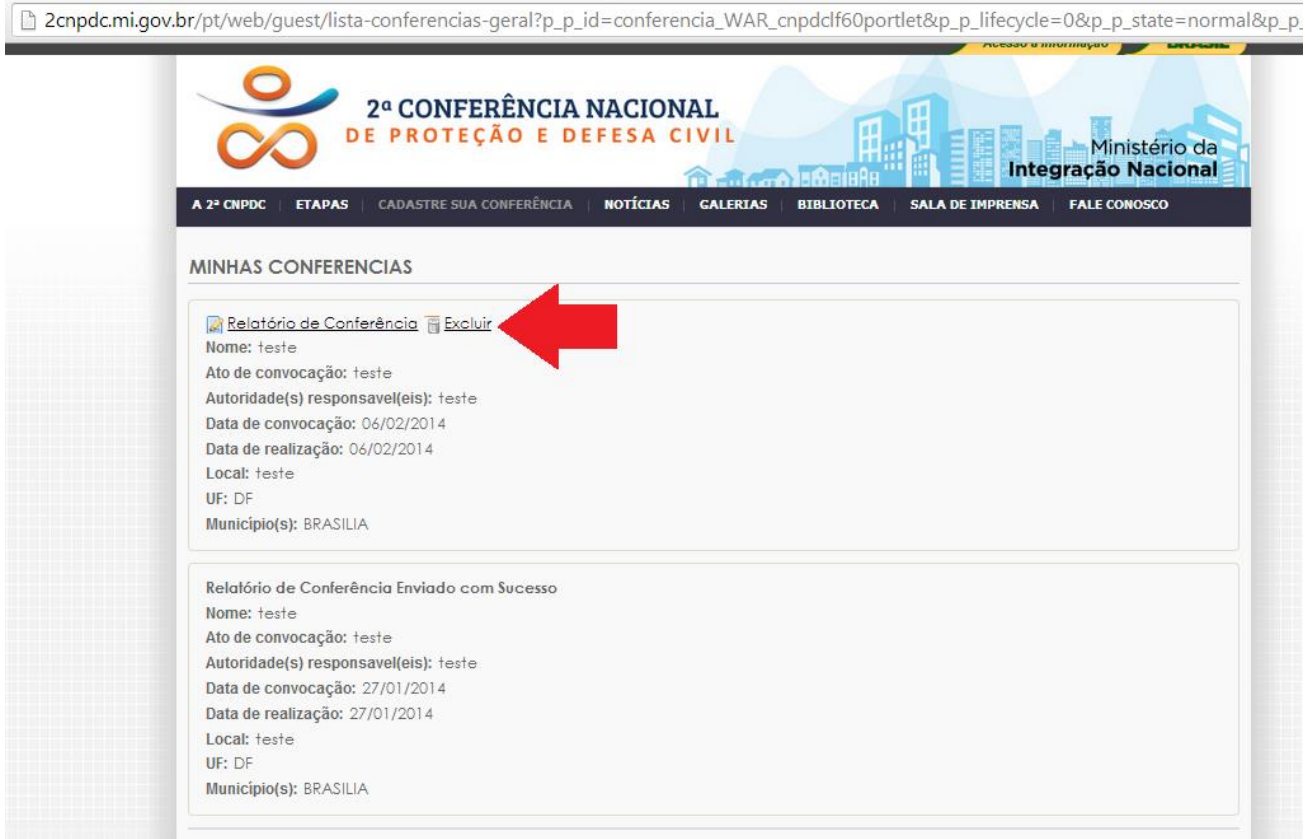